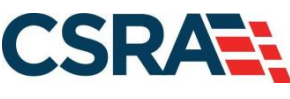

**a General Dynamics Information Technology, Inc. company**

# **NCMMIS Out-of-State Provider Enrollment Participant User Guide**

#### PREPARED FOR:

North Carolina Department of Health and Human Services

#### DHHS MES VMU

#### TRACKING NUMBER:

PUG\_PRV595 Version V1.8 **FINAL**

SUBMITTED BY: **CSRA** 

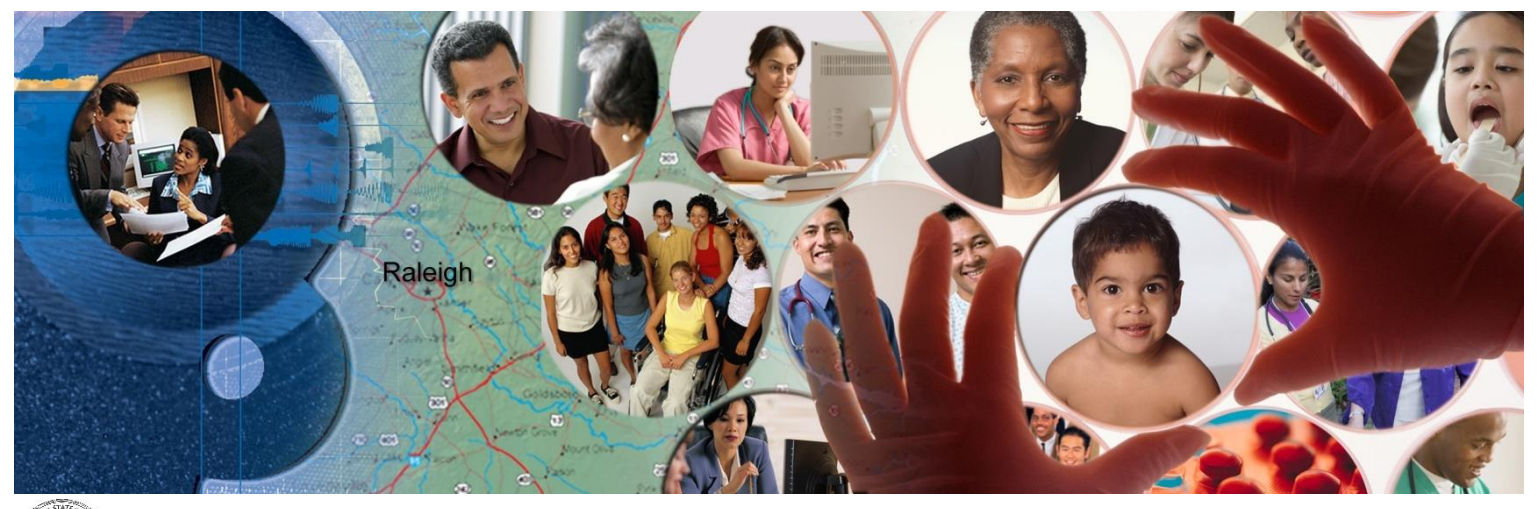

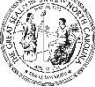

NC DEPARTMENT OF<br>**HEALTH AND<br>HUMAN SERVICES** 

September 25, 2024

ATTENTION - THIS TRAINING IS INTENDED FOR COVERED ENTITIES AND BUSINESS ASSOCIATES WHO ARE CONSIDERED TO BE STAKEHOLDERS OF THE NCTRACKS APPLICATION.

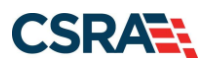

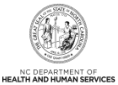

# **Document Revision History**

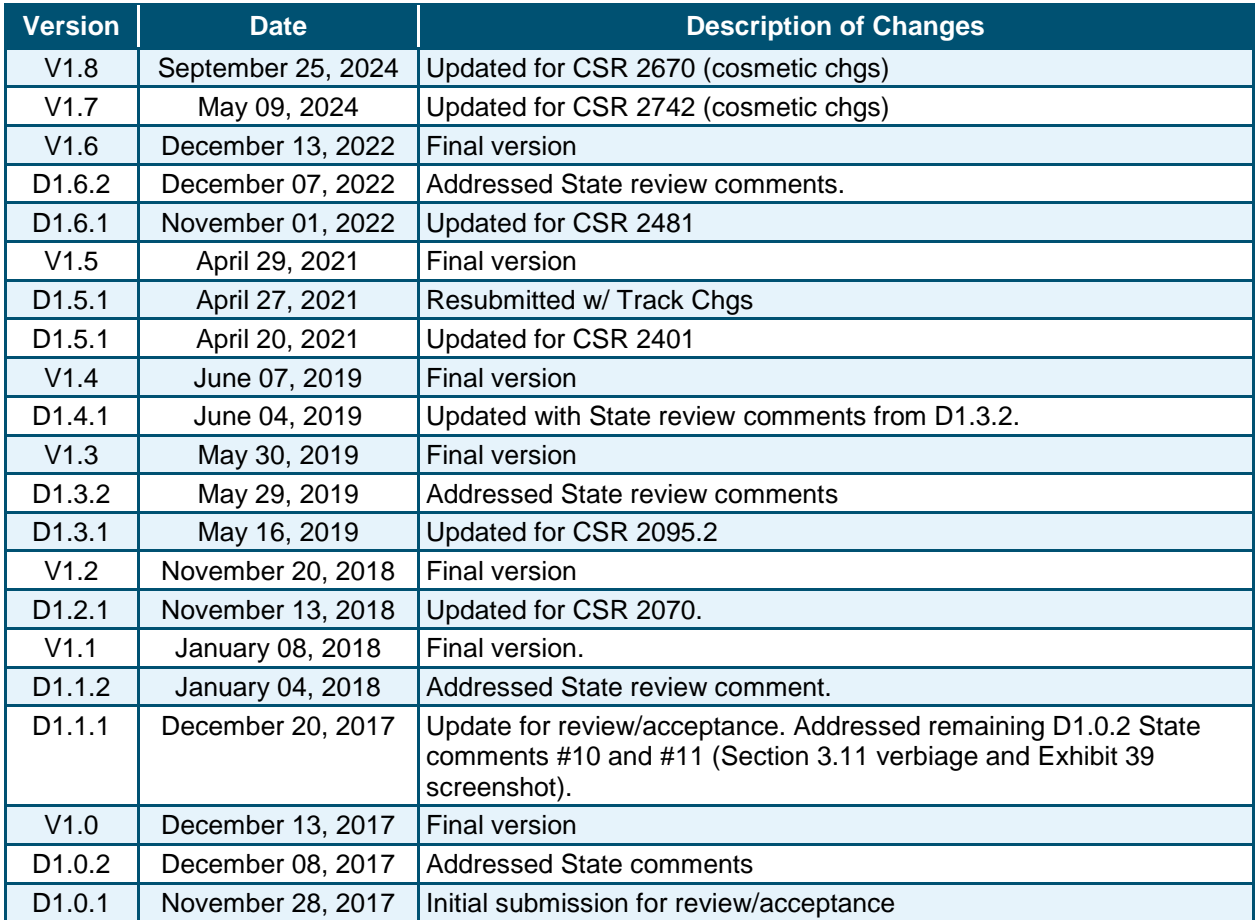

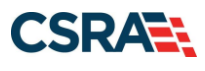

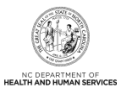

# **Table of Contents**

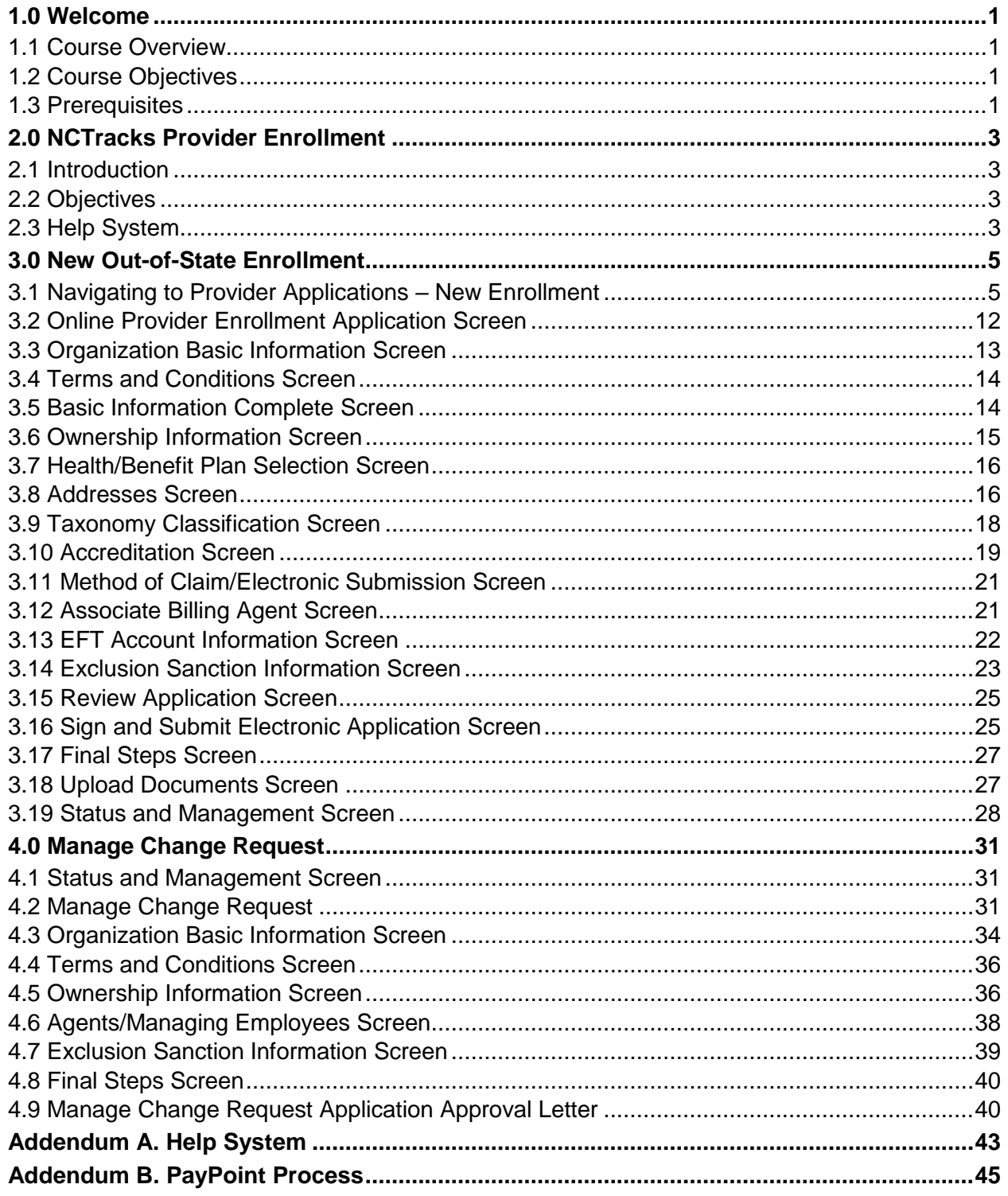

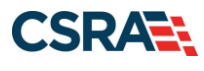

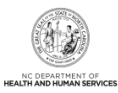

# **List of Exhibits**

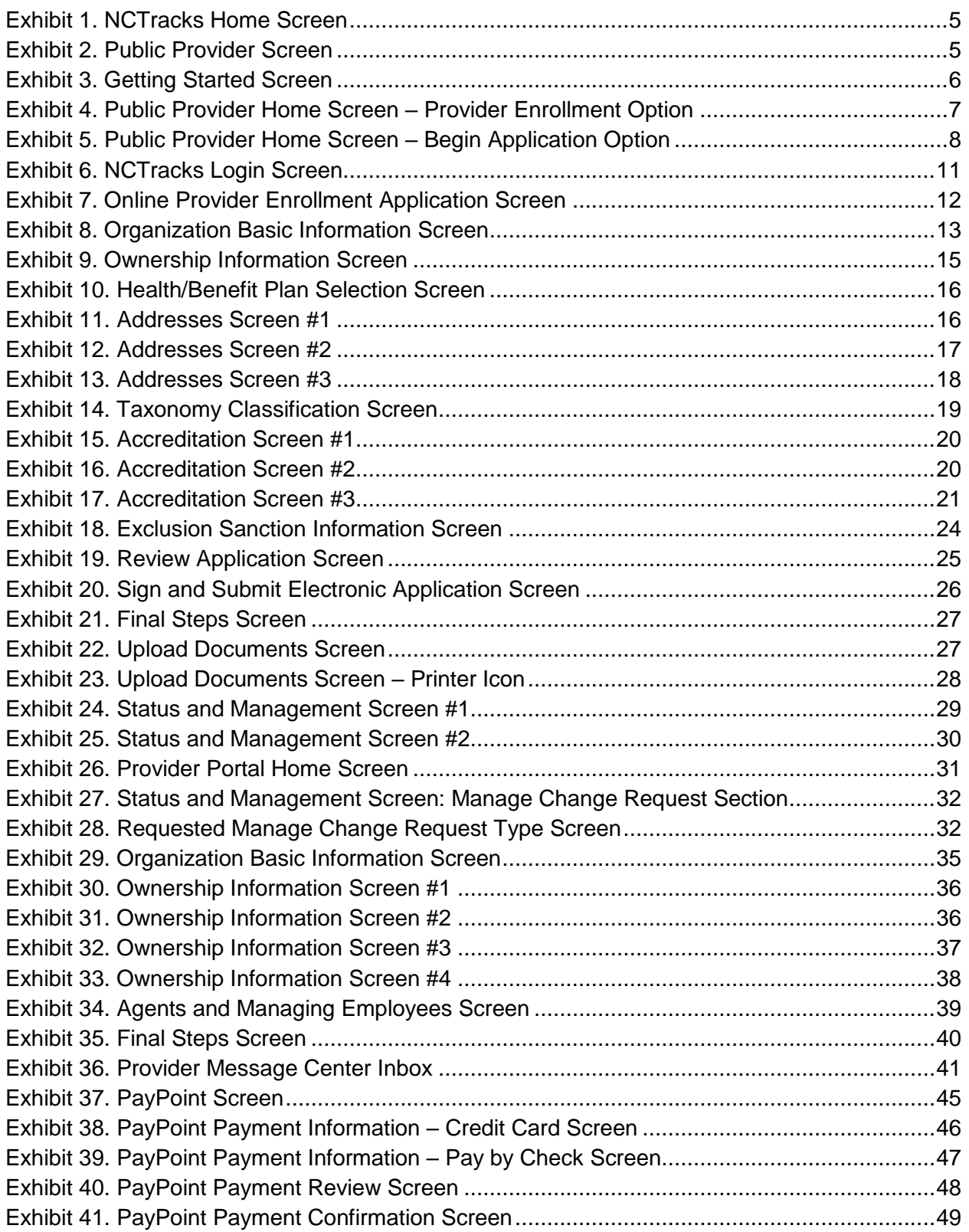

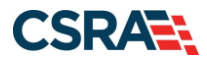

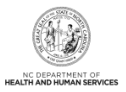

# **1.0 Welcome**

### **1.1 COURSE OVERVIEW**

This document will guide you through the processes of submitting Lite enrollment applications for Out-of-State (OOS) providers and converting from an OOS Lite provider to a fully enrolled OOS provider with a Manage Change Request (MCR).

### **1.2 COURSE OBJECTIVES**

At the end of this training, you will be able to submit an OOS Lite enrollment application.

#### **1.3 PREREQUISITES**

• HIPAA Security & Privacy Training

#### **NOTES:**

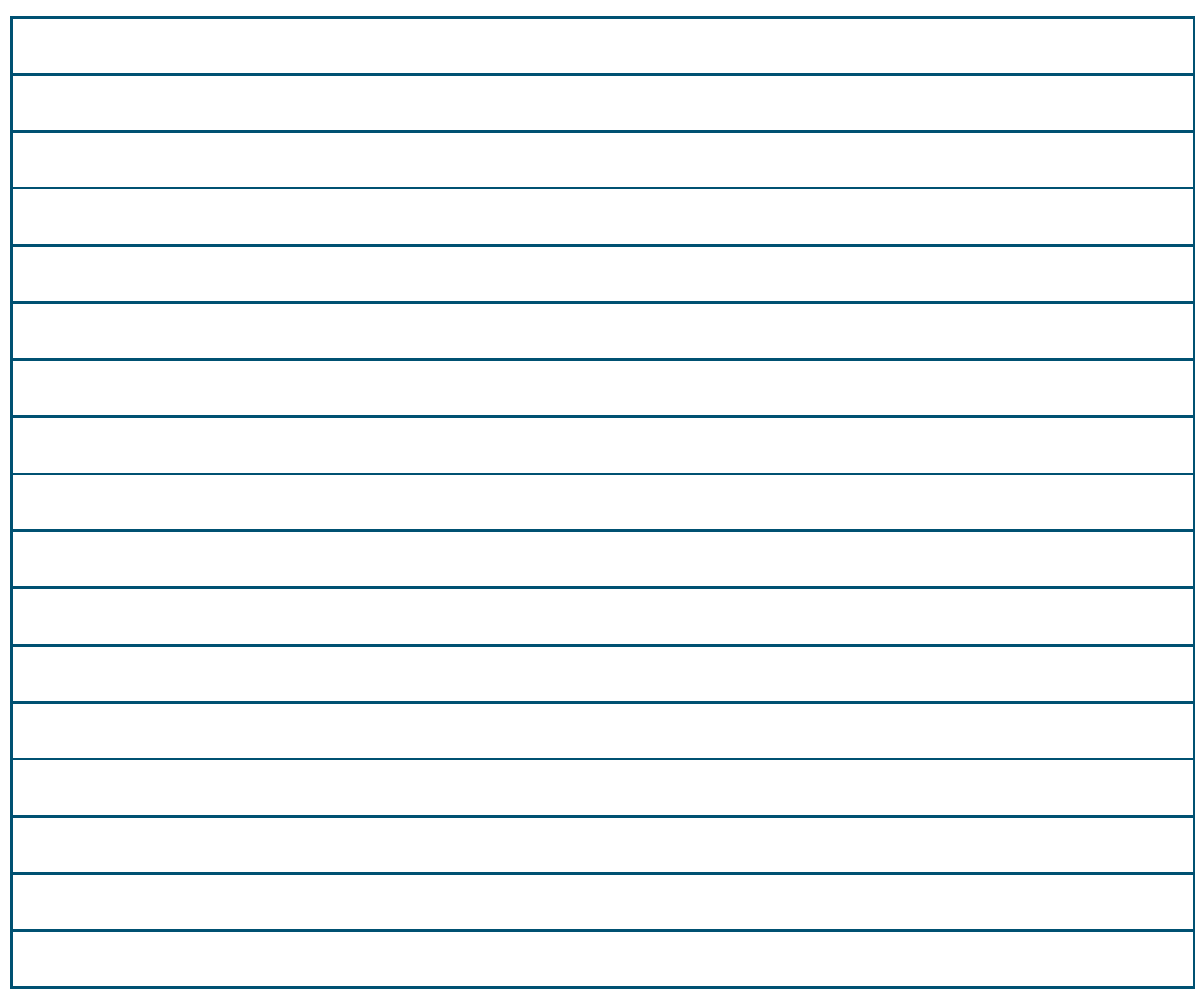

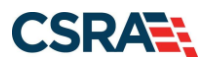

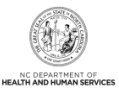

**This Page Intentionally Left Blank**

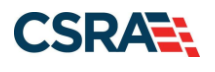

# **2.0 NCTracks Provider Enrollment**

### **2.1 INTRODUCTION**

Organizations and Individual providers whose ZIP codes are more than 40 miles beyond the North Carolina state line are considered OOS providers. These providers are able to enroll in NC Medicaid with options.

**Note**: Providers must be active with Medicare for each out-of-state service location. If not active with Medicare, providers must be active in the provider's home state Medicaid Program.

#### **Out-of-State Lite Enrollment:**

- Enrolled for 365 days
- \$100 NC Application Fee not required
	- 1. Re-verification not required

#### **Out-of-State Full Enrollment:**

- Open-ended enrollment period
- \$100 NC Application Fee required
	- 2. Re-verification required once every 5 years

#### **2.2 OBJECTIVES**

You must be enrolled with the North Carolina Department of Health and Human Services (NC DHHS) to render services to North Carolina Medicaid beneficiaries. The following sections will provide information on submitting an initial OOS Lite provider application.

#### **2.3 HELP SYSTEM**

The major forms of help in the NCTracks system are as follows (refer to [Addendum A\)](#page-46-0):

- Navigational breadcrumbs
- $\bullet$  System-Level Help Indicated by the "NCTracks Help" link on each screen
- Screen-Level Help Indicated by the "Help" link above the Legend
- Legend
- Data/Section Group Help Indicated by a question mark (?)
- Hover-over or Tooltip Help on form elements

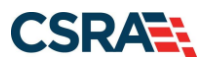

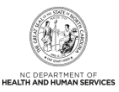

**This Page Intentionally Left Blank**

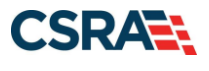

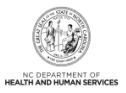

# **3.0 New Out-of-State Enrollment**

### **3.1 NAVIGATING TO PROVIDER APPLICATIONS – NEW ENROLLMENT**

You will navigate to the NCTracks website [\(www.nctracks.nc.gov\)](http://www.nctracks.nc.gov/) using a supported browser. To submit an enrollment application, you will need to navigate to the Provider Portal.

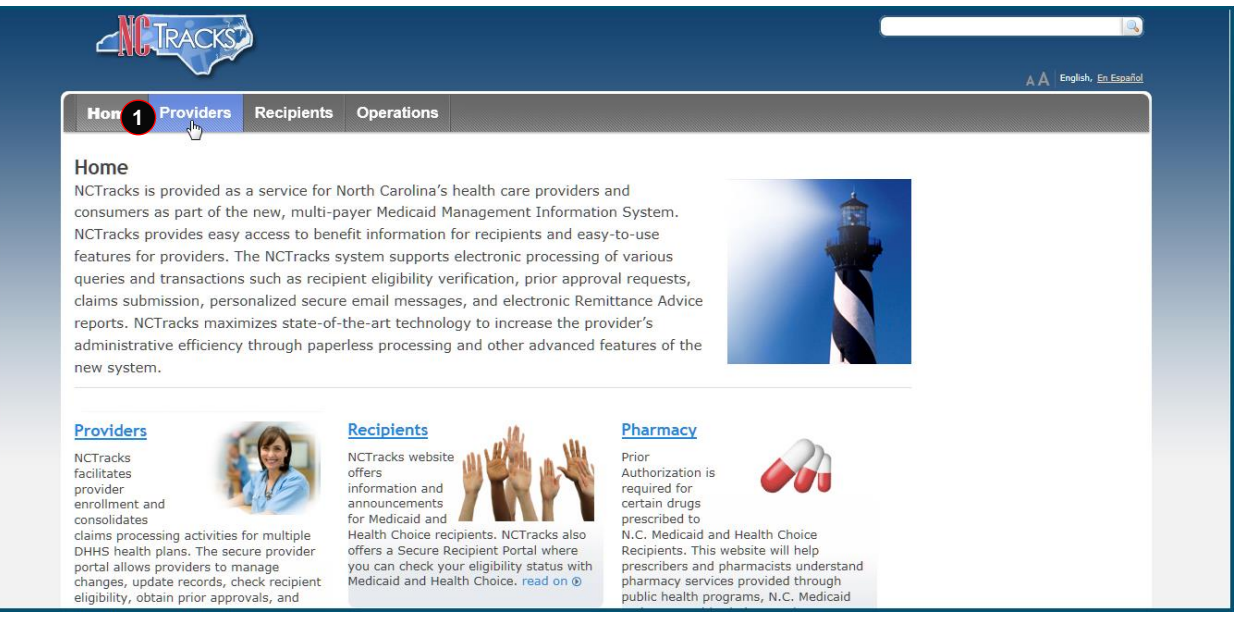

#### **Exhibit 1. NCTracks Home Screen**

<span id="page-8-0"></span>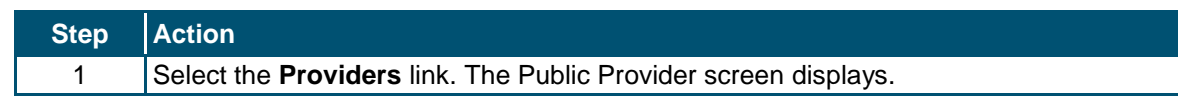

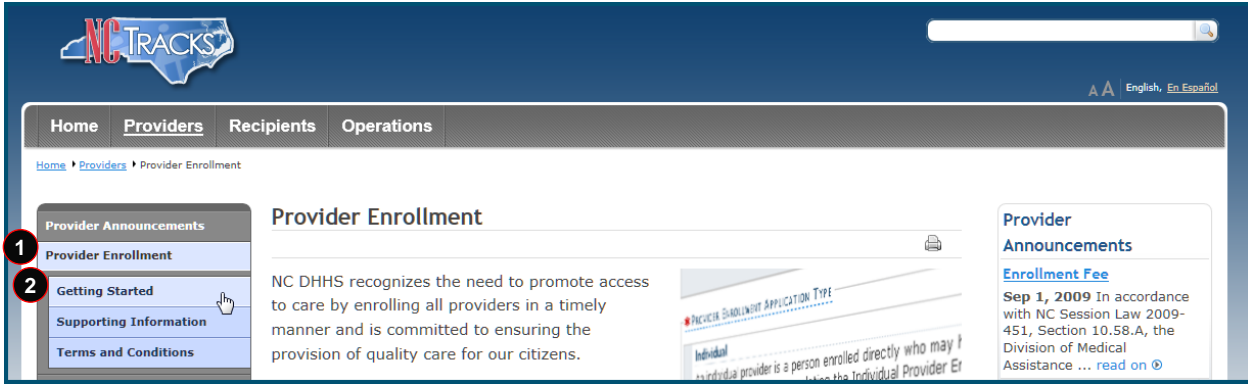

#### **Exhibit 2. Public Provider Screen**

<span id="page-8-1"></span>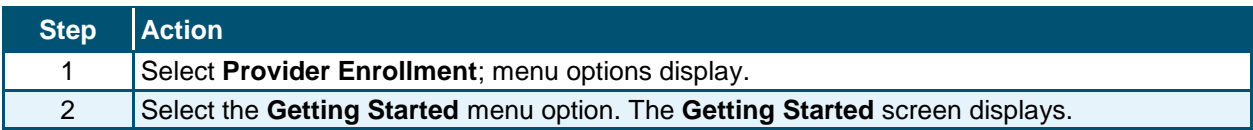

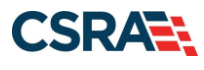

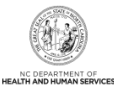

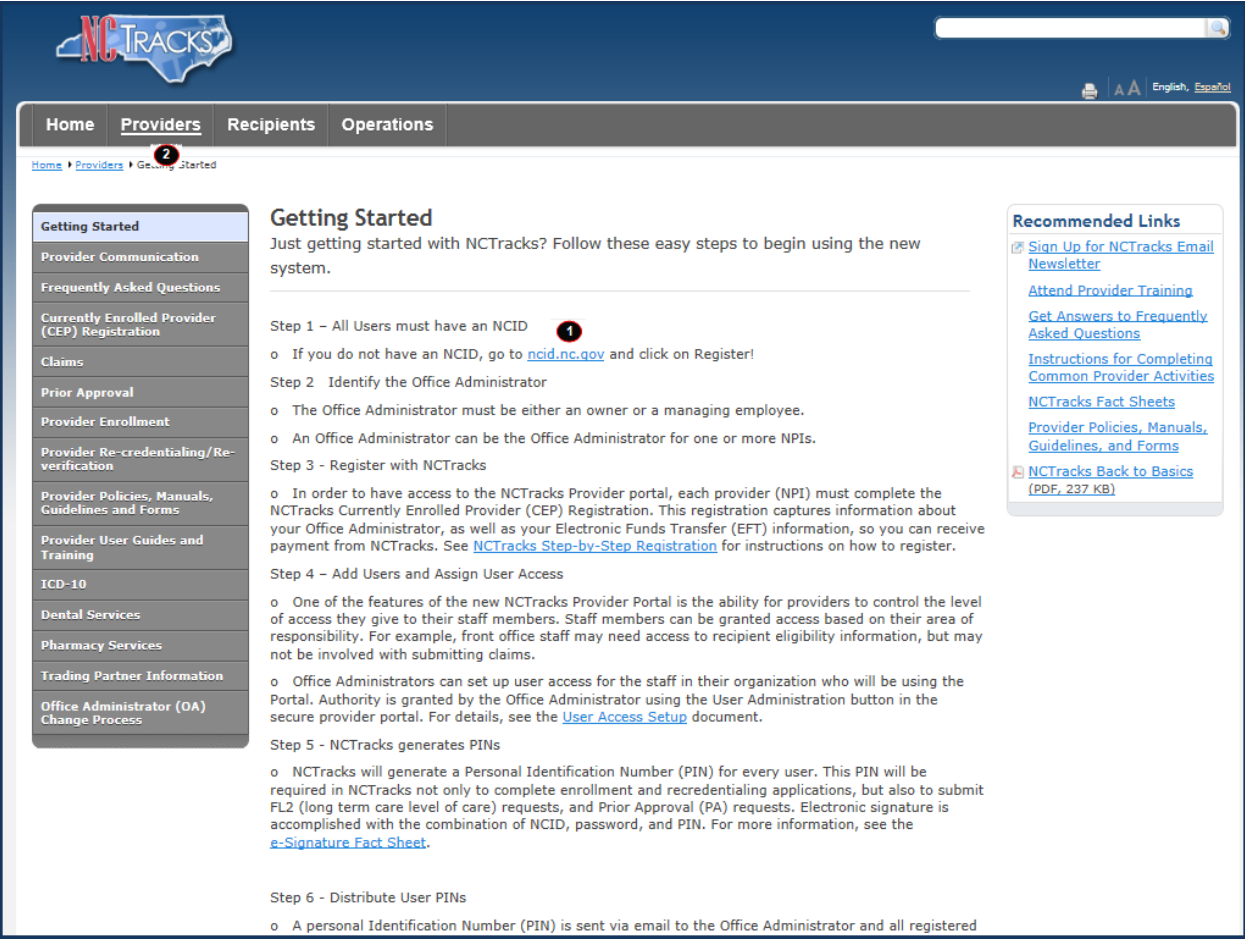

#### **Exhibit 3. Getting Started Screen**

<span id="page-9-0"></span>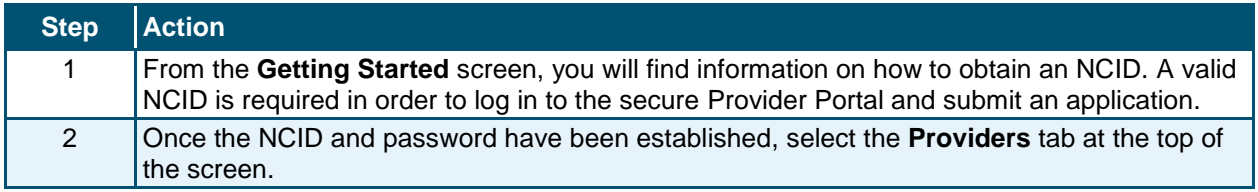

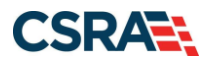

North Carolina Medicaid Management New September 25, 2024 Information System (NCMMIS)

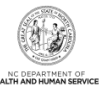

| <b>Providers</b><br>Home                              | <b>Recipients</b><br><b>Operations</b>                                                                               |                                                                                                    |                       |                                                        |
|-------------------------------------------------------|----------------------------------------------------------------------------------------------------|----------------------------------------------------------------------------------------------------|-----------------------|--------------------------------------------------------|
| Home + Providers                                      |                                                                                                    |                                                                                                    |                       |                                                        |
|                                                       |                                                                                                    |                                                                                                    |                       |                                                        |
| ICD-10                                                | <b>Providers</b>                                                                                                    |                                                                                                    |                       |                                                        |
| Getting Started With NCTracks                         |                                                                                                    |                                                                                                    |                       |                                                        |
| <b>Provider Communication</b>                         |                                                                                                    | - Check your NCTracks message center inbox. You                                                                                                    |                       |                                                        |
| <b>Frequently Asked Questions</b>                     | <b>AVOID</b><br><b>SUSPENSION:</b>                                                                                   | will receive a notification 70 days prior to your<br>due date. Do not delay in completing re-                                                        |                       | NCTracks Secure Portal                                 |
| Currently Enrolled Provider<br>(CEP) Registration     | <b>CHECK YOUR</b>                                                                                                    | verification before the due date. Failure to<br>complete timely re-verification will ead to                                                          |                       | Access the secure NCTracks Portal                      |
| Claims                                                | <b>RE-VERIFICATION</b><br><b>DUE DATE TODAY</b>                                                                      | suspension. Providers in suspension will not<br>spelve dains payments.                                                                               |                       | Password Help                                          |
| <b>Prior Approval</b>                                 |                                                                                                    |                                                                                                    |                       | NGTD                                                   |
| <b>Provider Enrollment</b>                            |                                                                                                    | - Check the "NC DHB Active Provider Re-<br>verification Due Dates" spreadsheet listed under                                                          |                       | <b>ROUGH SHOW</b>                                      |
| <b>Provider Re-credentialing/Re-</b>                  |                                                                                                    | Ouick Links on the Provider Re-credentialing/Re-<br>verification page on NC Tracks. This list is updated                                             |                       | <b>Ouick Links</b>                                     |
| rification                                            |                                                                                                    | by DHB twice per year.                                                                                                    |                       | <b>ENCTracks Issues List</b><br>(VND.OPENXMLFORMATS-   |
| Provider Policies, Manuals,<br>Guidelines and Forms   |                                                                                                    | я                                                                                                    |                       | OFFICEDOCUMENT.SPREADSHEETI<br>56 KB)                  |
| Provider User Guides &<br>Training                    |                                                                                                    | Providers of services from the Division of Mental Health/Developmental Disabilities/Substance                                                        |                       | <b>JSINCTracks Contact</b>                             |
| <b>Dental Services</b>                                | and payment, etc.                                                                                                    | Abuse Services should contact their LME/MCO to obtain information regarding eligibility, claims status                                               |                       | Information (PDF, S62 KB)<br>82024 Checkwrite Schedule |
| <b>Pharmacy Services</b>                              |                                                                                                    |                                                                                                    |                       | DHB (PDF, 423 KB)                                      |
| <b>Pharmacy Claim Service Limits</b>                  | <b>Provider Announcements</b>                                                                                        |                                                                                                    |                       | (a) 2023 Checkwrite Schedule<br>DHB (PDF, 360 KB)      |
| <b>Trading Partner Information</b>                    | April 2024 Provider Training Schedule Now Available                                                                  |                                                                                                    |                       | R) 2023 Checkwrite Schedule -                          |
| Office Administrator (OA)<br><b>Change Process</b>    | Apr 1, 2024 read on ®                                                                                                |                                                                                                    |                       | DMH/DPH/ORH (PDF, 362<br>KB)                           |
| New Medicare Card Project                             | Mar 27, 2024 read on ®                                                                                               | Reminder- NCTracks Call Center Closed For Good Friday 2024                                                                                           |                       | <b>EINCTracks User Access Setup</b><br>(PDF, 2781 KB)  |
| (formerly SSNRI)                                      |                                                                                                    |                                                                                                    |                       | <b>E</b> Cover Sheet for Claim                         |
| June 2018 HIEA Update                                 | <b>Issues List Updated</b><br>Mar 27, 2024 read on ®                                                                 |                                                                                                    |                       | Attachments (DOCX, 137 KB)                             |
|                                                       |                                                                                                    |                                                                                                    |                       | (A) AVRS Features Job Aid (PDF,<br>164 KB)             |
|                                                       | Mar 27, 2024 read on ®                                                                                               | NCTracks System Issue: SFTP Submission Authentication Errors                                                                                         |                       | <b>ANCTracks Back to Basics</b>                        |
|                                                       | <b>Attention Trading Partners</b>                                                                                    |                                                                                                    |                       | (PDF, 448 KB)<br>NCTracks Glossary of Terms            |
| <b>Enrolled Practitioner Search</b>                   |                                                                                                    | Intermittent Authentication Error Guidance For Trading Partners                                                                                      |                       | FAOs re Enrollment of                                  |
| Look up providers enrolled in NC<br>Medicard          | Mar 27, 2024 read on ®                                                                                               |                                                                                                    |                       | Attending, Rendering,<br>Ordering, Prescribing, and    |
|                                                       |                                                                                                    |                                                                                                    | All Announcements (i) | Referring Providers<br>(8) Drug Search Page            |
| Cheven Susant Avecution Text<br>1                     | ppioid Criteria Educational Materials                                                                                |                                                                                                    |                       | ElAdult Care Home Outbreak                             |
|                                                       | Non-Opioid Alternatives (PDF, 276 KB)                                                                                | <b>NC Medicaid Opioid Safety - STOP Act Crosswalk (PDF, 319 KB)</b>                                                                                  |                       | Rates and Units Report<br>(VND.OPENXMLFORMATS-         |
| MAR<br>wruider is a person enrolled di                | FAQ on Naxolone Standing Order (2017 FINAL, 251 KB)<br>Provider Considerations for Tapering of Opioids (PDF, 221 KB) |                                                                                                    |                       | OFFICEDOCUMENT.SPREADSHEETI<br>76 KB)                  |
| Provider Enrollment<br>Enroll now to provide Medicaid |                                                                                                    | Preferred Drug List Opioid Analgesics and Combination Therapy Daily MME (17, 389 KB)<br>General Provider Pharmacy Cover Letter - STOP Act (PDF, 137) |                       |                                                        |
| services in North Carolinal.                          | Governor's Institute Opioid Use and Misuse Website<br>Pharmacy PA for Opioid Analgesics Job Aid (PDF, 2619 KB)       |                                                                                                    |                       | <b>State Agencies</b>                                  |

**Exhibit 4. Public Provider Home Screen – Provider Enrollment Option**

<span id="page-10-0"></span>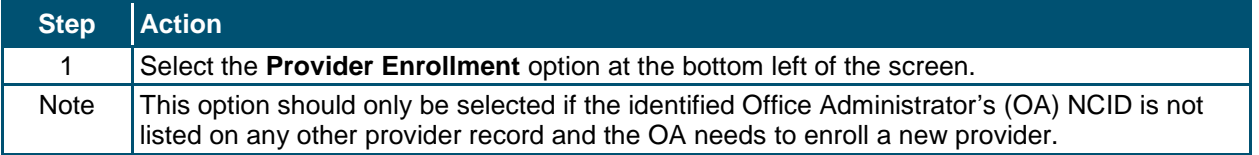

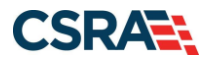

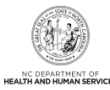

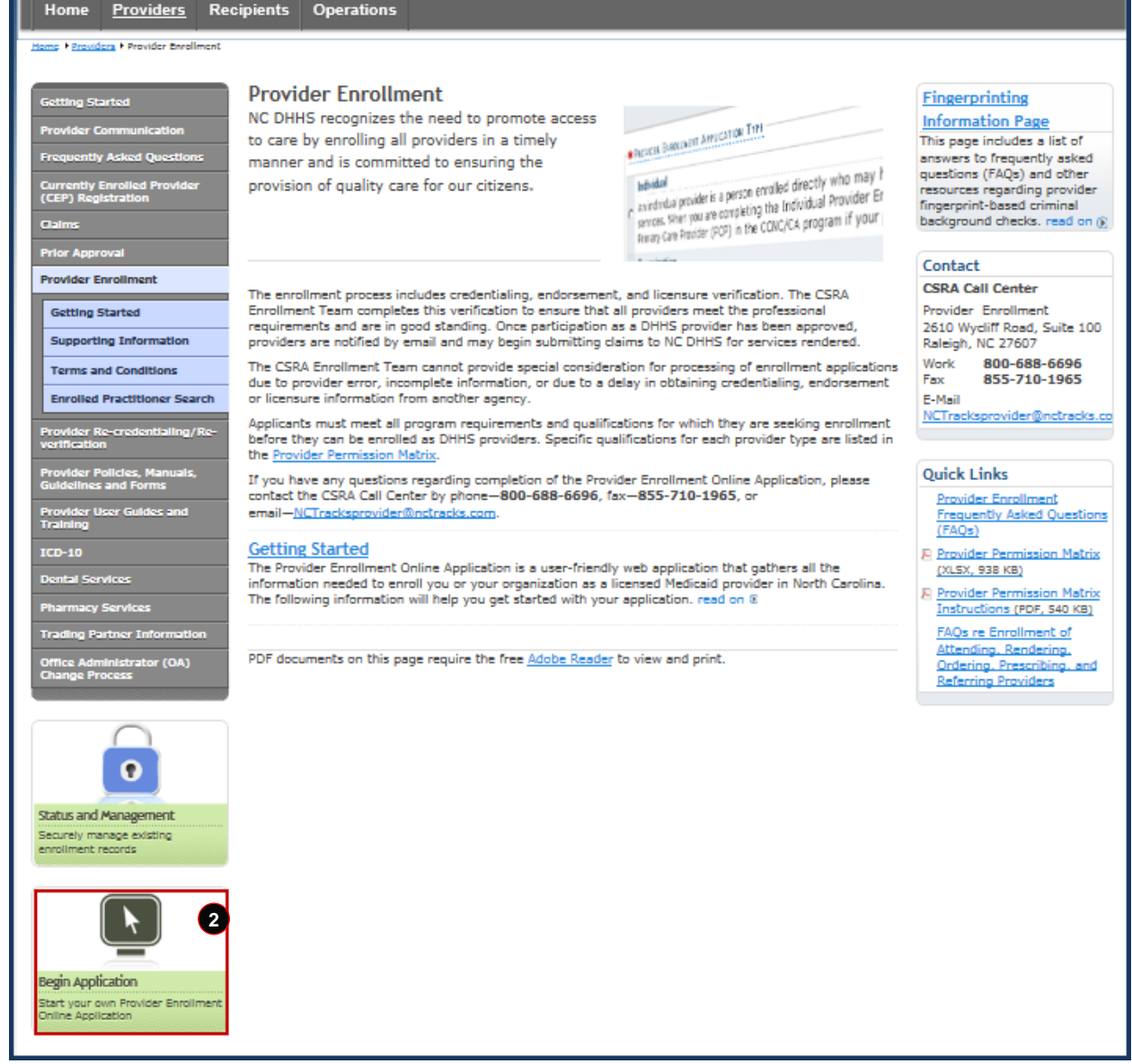

### **Exhibit 5. Public Provider Home Screen – Begin Application Option**

<span id="page-11-0"></span>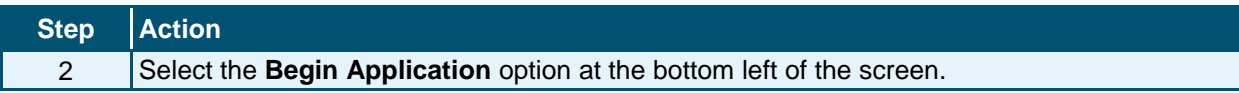

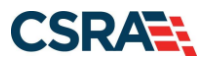

 $\tau h$ 

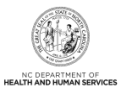

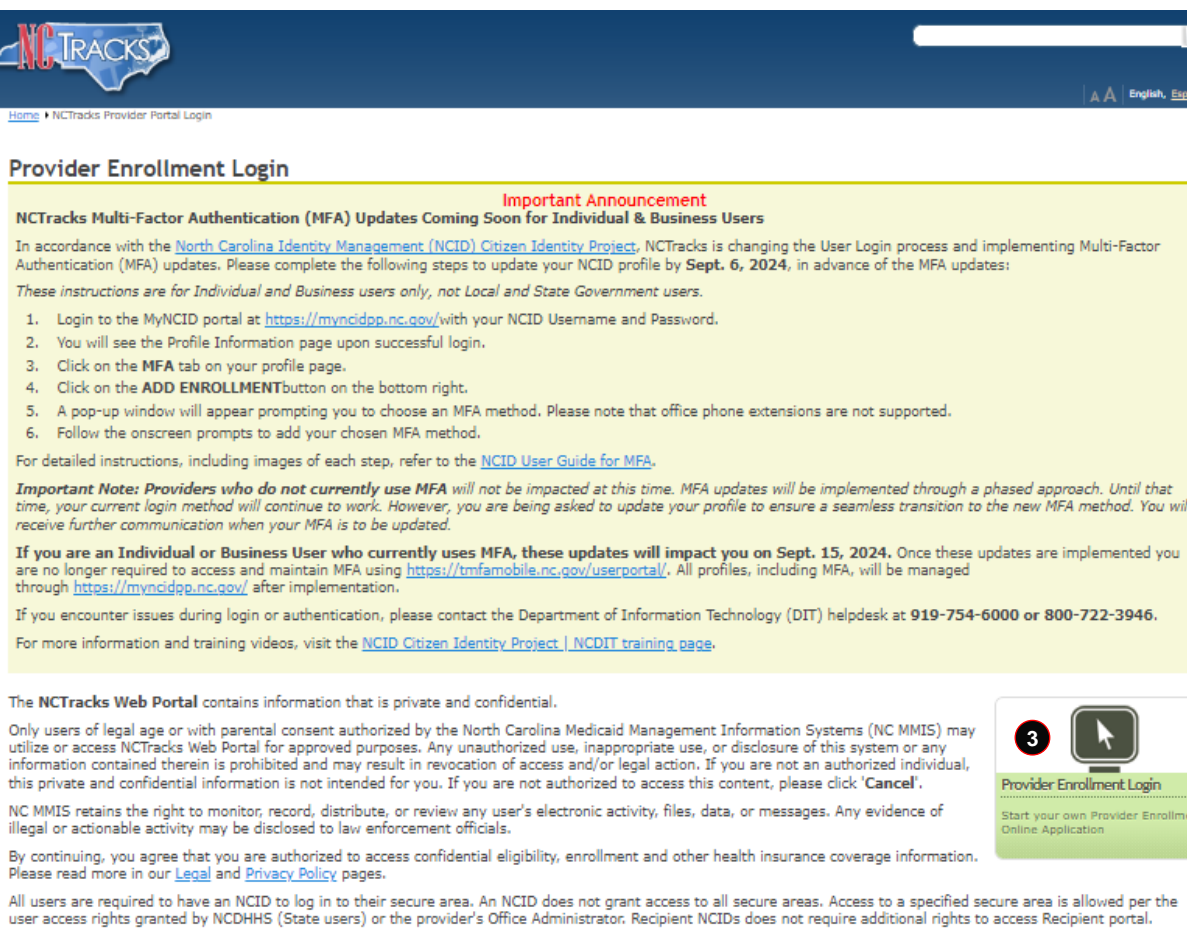

To create/update NCID record, use the appropriate link as per your NCID type.

- · External Users (Provider or Recipient) click here
- <sup>®</sup> State and Local Government employees (State or Fiscal Agent) click here

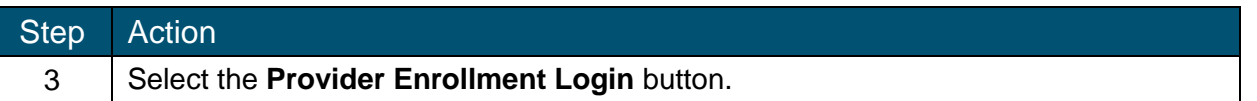

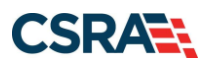

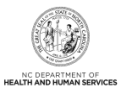

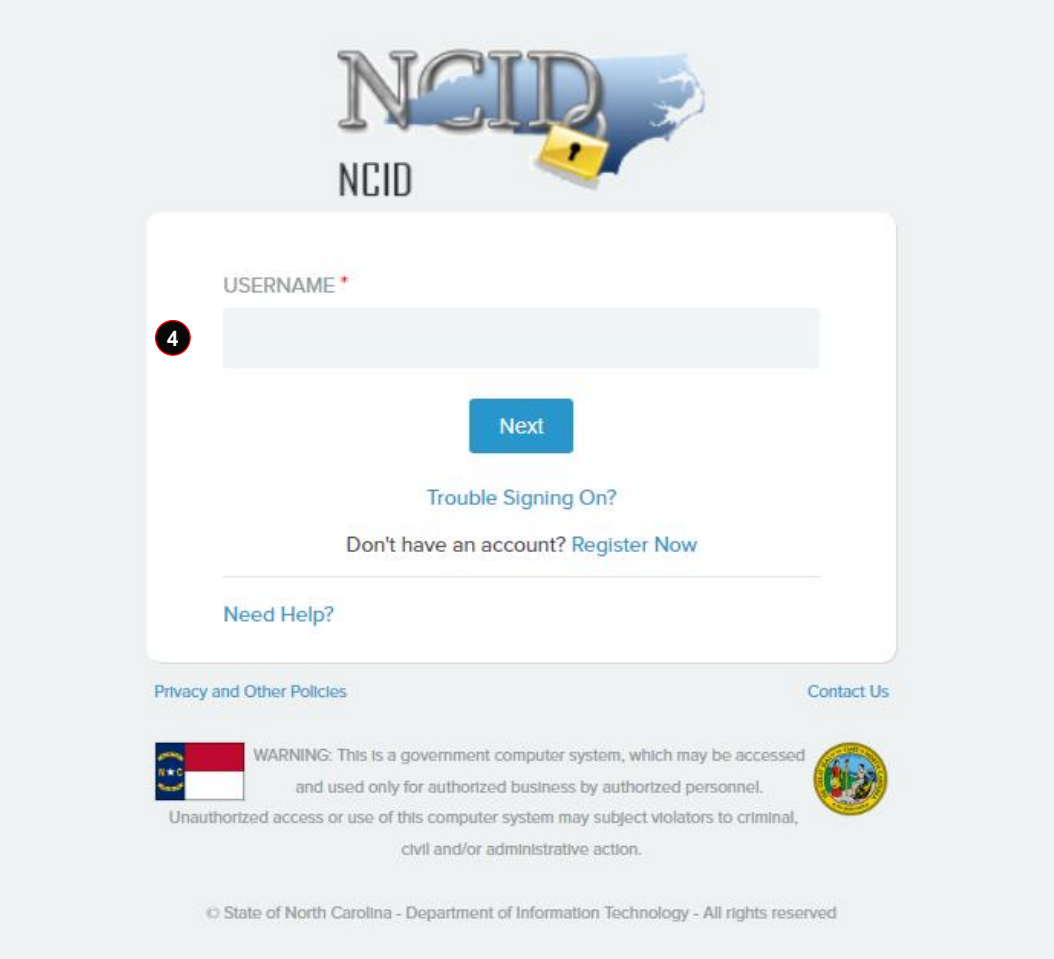

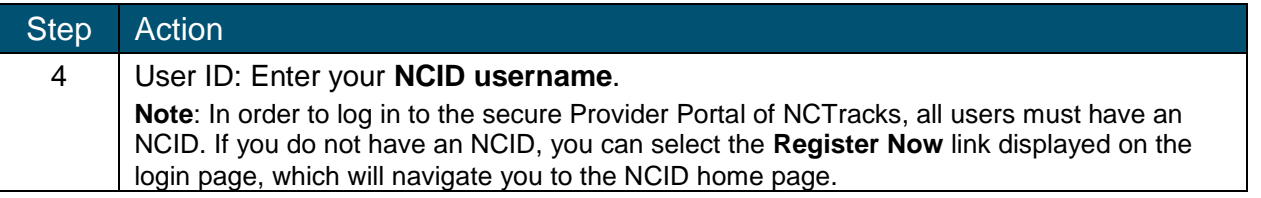

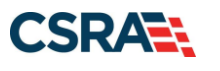

North Carolina Medicaid Management New September 25, 2024 Information System (NCMMIS)

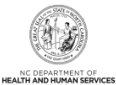

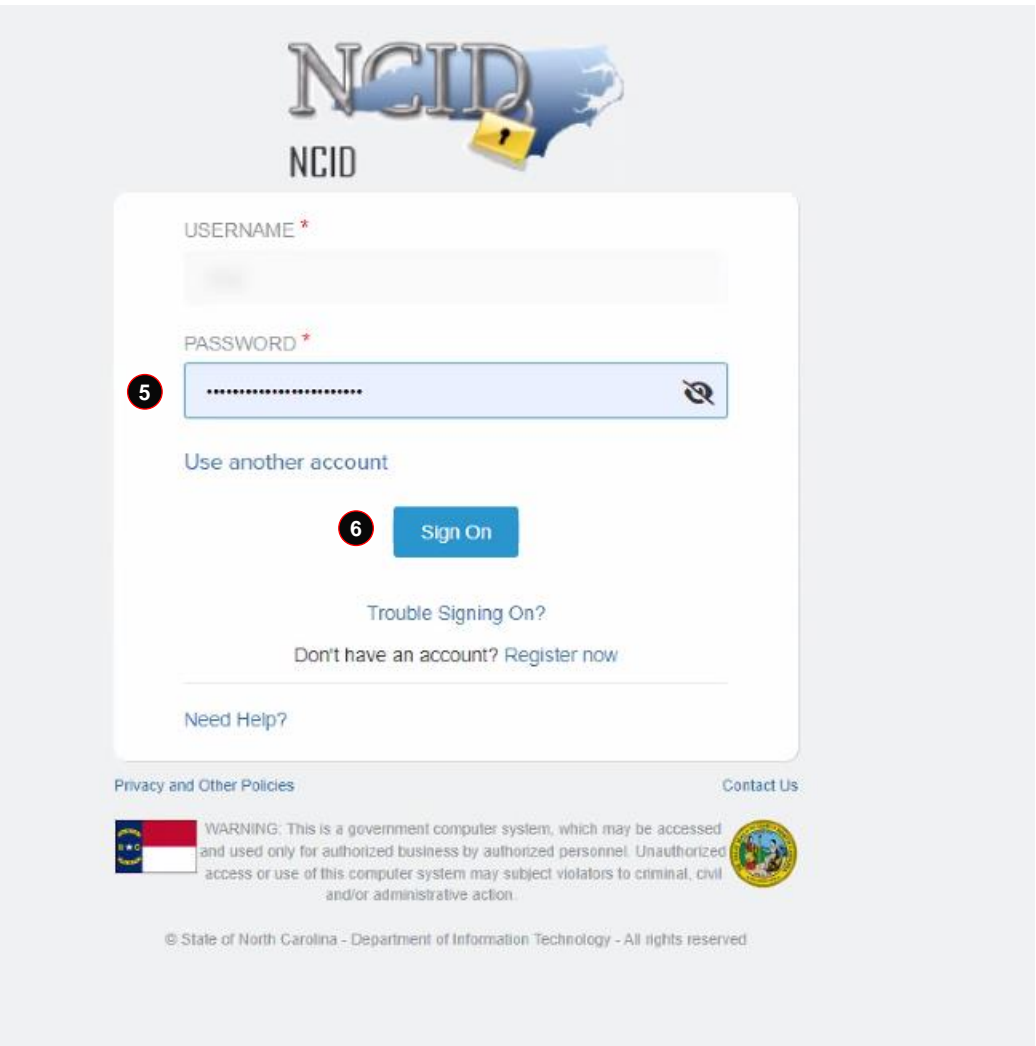

### **Exhibit 6. NCTracks Login Screen**

<span id="page-14-0"></span>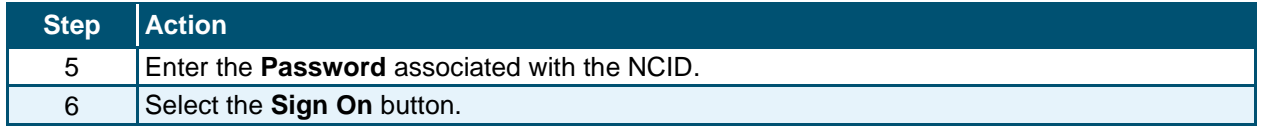

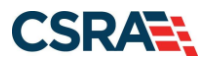

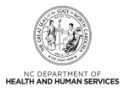

### **3.2 ONLINE PROVIDER ENROLLMENT APPLICATION SCREEN**

You will enter your ZIP code in order for NCTracks to determine if you are an In-State, Border, or Out-of-State provider. You will also select your Provider Enrollment Application Type.

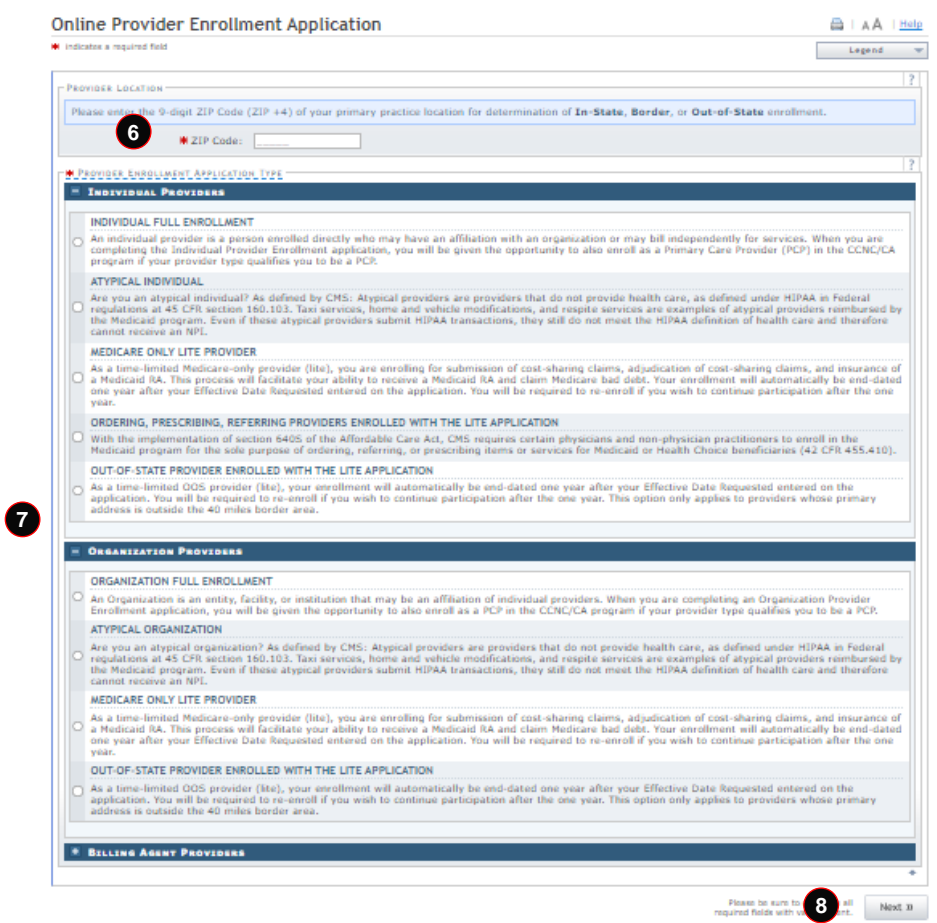

**Exhibit 7. Online Provider Enrollment Application Screen**

<span id="page-15-0"></span>

| <b>Step</b> | <b>Action</b>                                                            |
|-------------|--------------------------------------------------------------------------|
| 6           | ZIP Code: Enter your ZIP Code.                                           |
|             | Provider Enrollment Application Type: Select Individual or Organization. |
|             | Select the <b>Next</b> button.                                           |

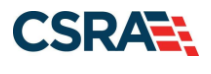

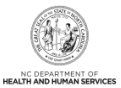

### **3.3 ORGANIZATION BASIC INFORMATION SCREEN**

The **Organization Basic Information** screen captures your organization's basic information.

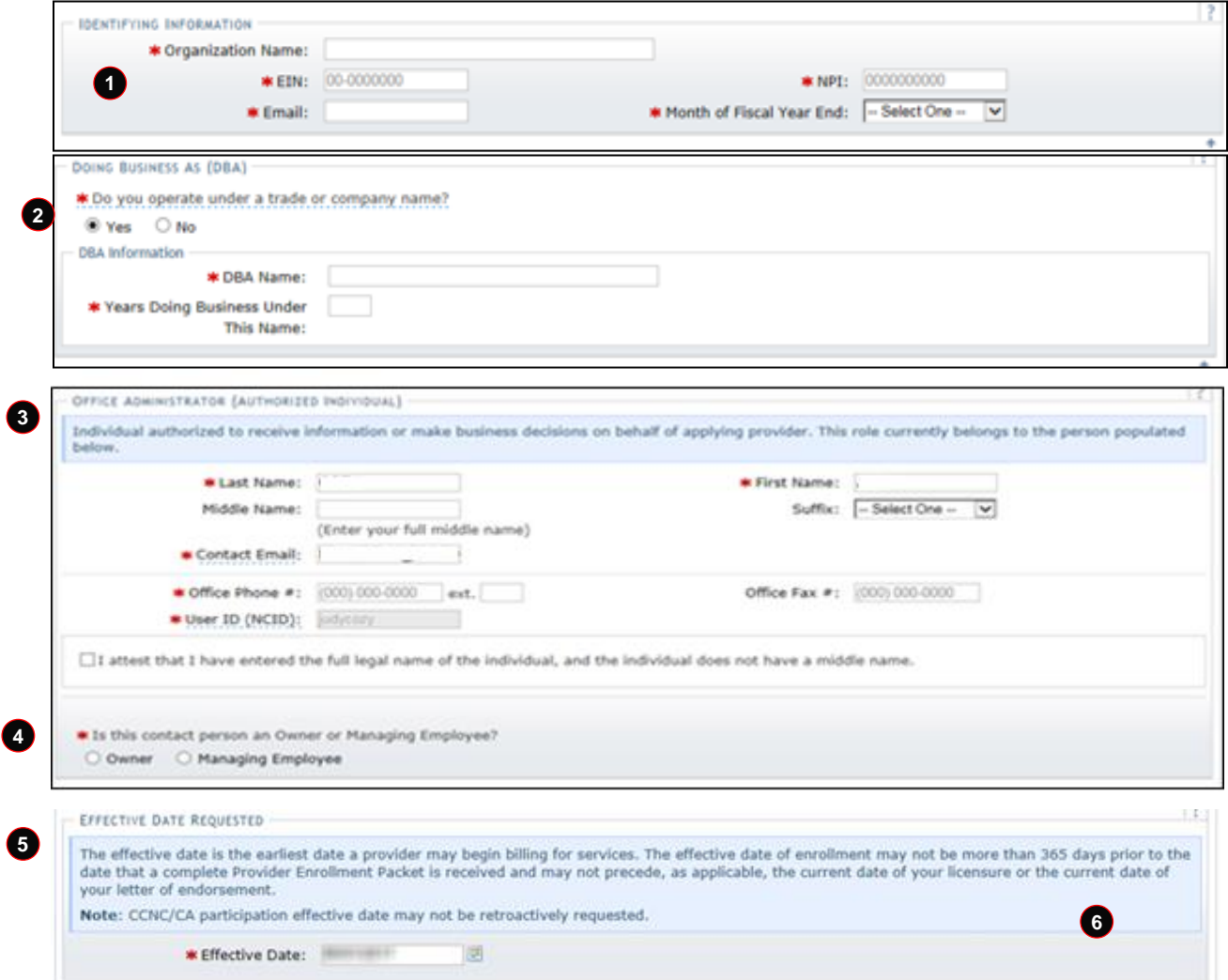

<span id="page-16-0"></span>**Exhibit 8. Organization Basic Information Screen**

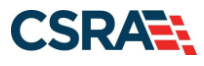

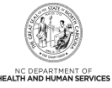

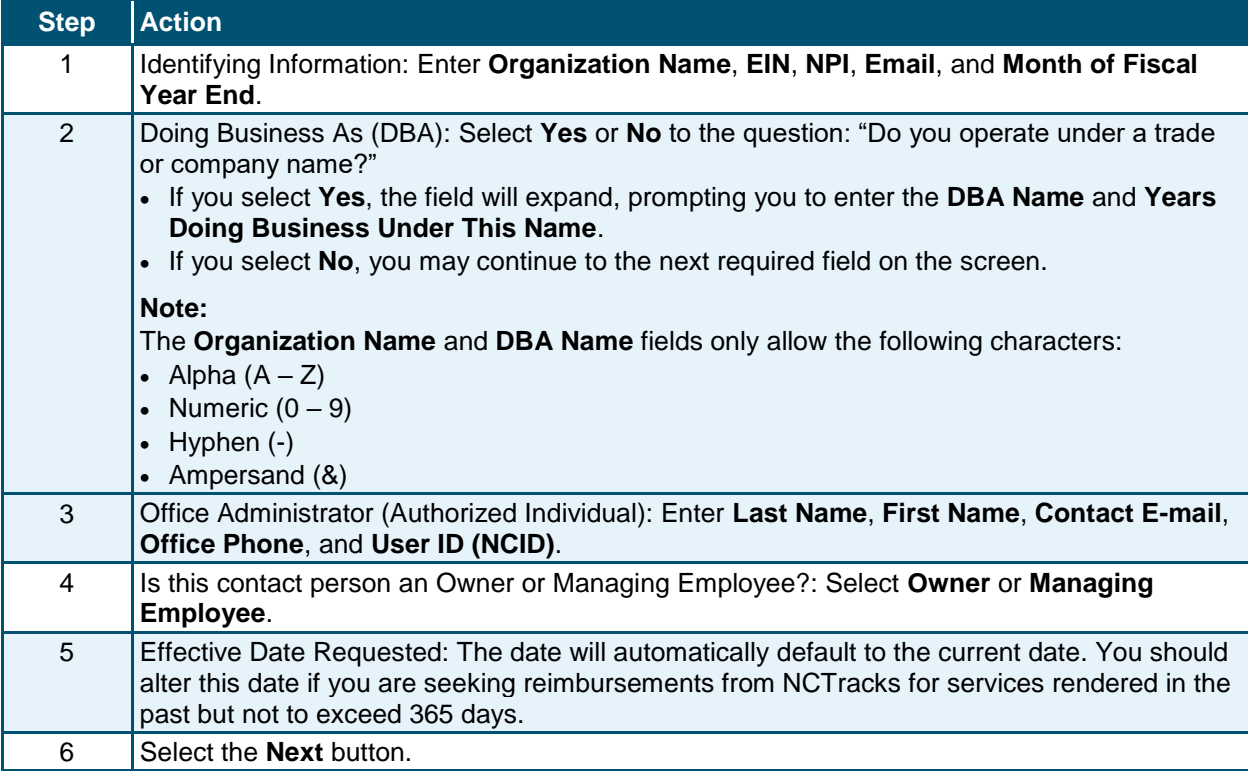

### **3.4 TERMS AND CONDITIONS SCREEN**

The **Terms and Conditions** screen captures the terms and conditions to which you must agree in order to enroll in NC Medicaid. It also requires that you attest to your agreement to the terms and conditions.

#### **3.5 BASIC INFORMATION COMPLETE SCREEN**

The **Basic Information Complete** screen notifies you that the **Basic Information** screen has been completed and provides instructions for resuming an In Process application, if you choose.

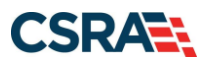

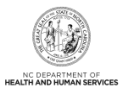

# **3.6 OWNERSHIP INFORMATION SCREEN**

The **Ownership Information** screen displays only if the OA is an Owner. No other Owners or Managing Relationships are allowed.

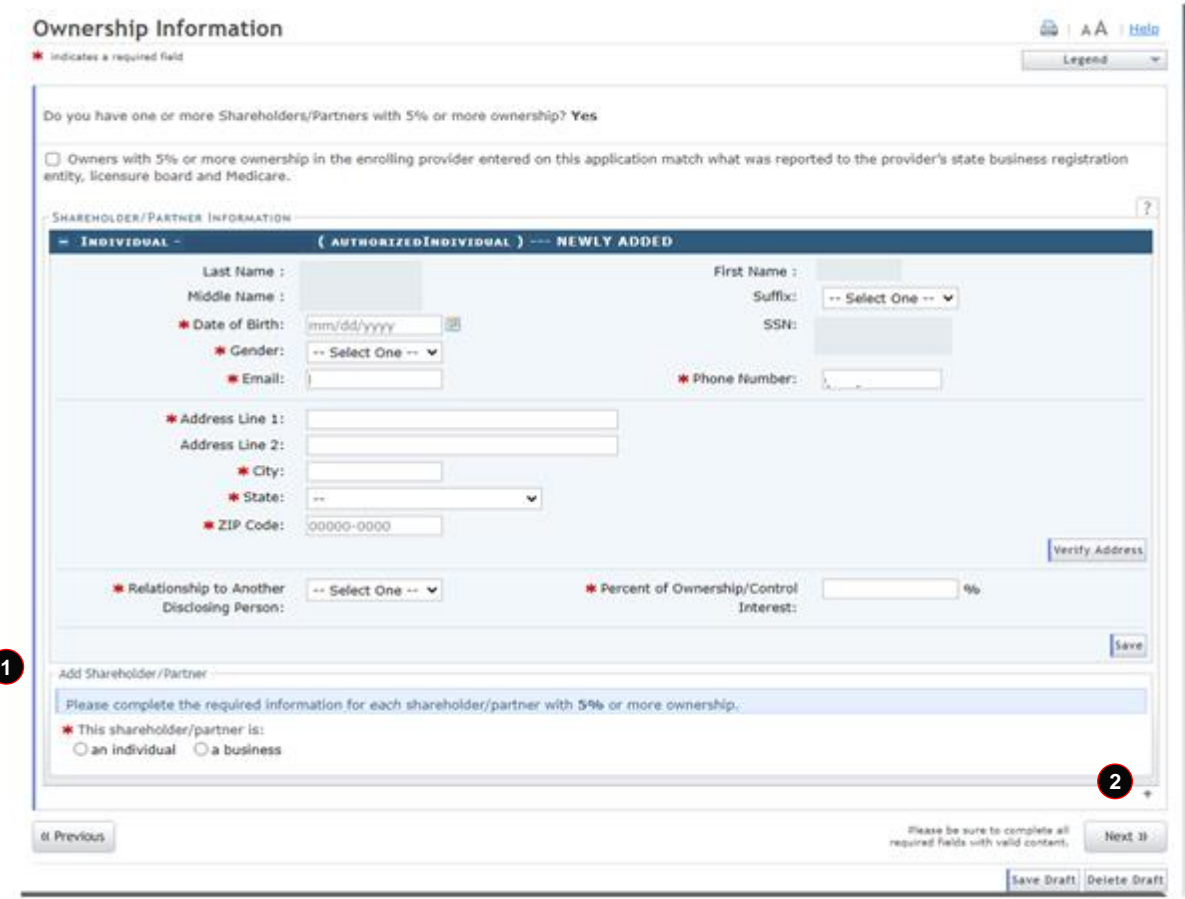

#### **Exhibit 9. Ownership Information Screen**

<span id="page-18-0"></span>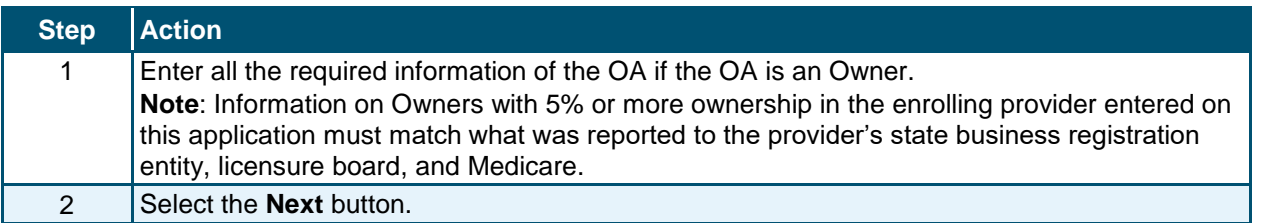

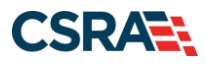

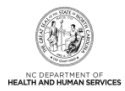

### **3.7 HEALTH/BENEFIT PLAN SELECTION SCREEN**

The **Health/Benefit Plan Selection** screen lists health plans that are available to OOS providers.

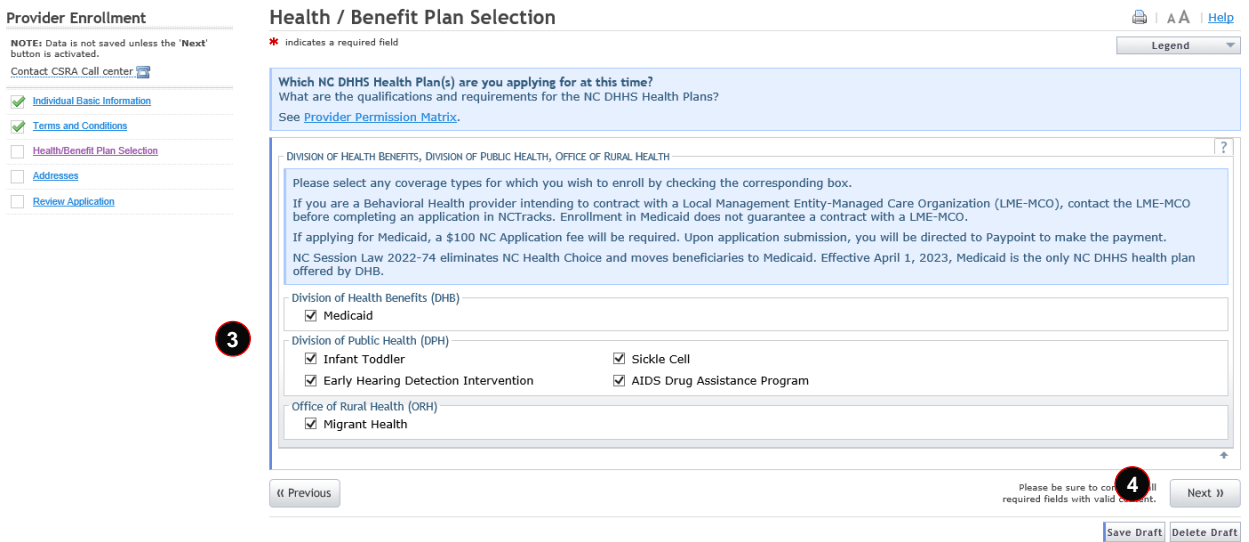

#### **Exhibit 10. Health/Benefit Plan Selection Screen**

<span id="page-19-0"></span>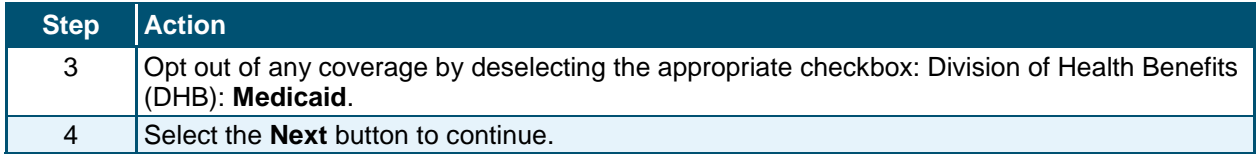

#### **3.8 ADDRESSES SCREEN**

The **Addresses** screen captures the primary physical location, Pay-To/Remittance Advice (RA), correspondence, and other service location addresses and contact information.

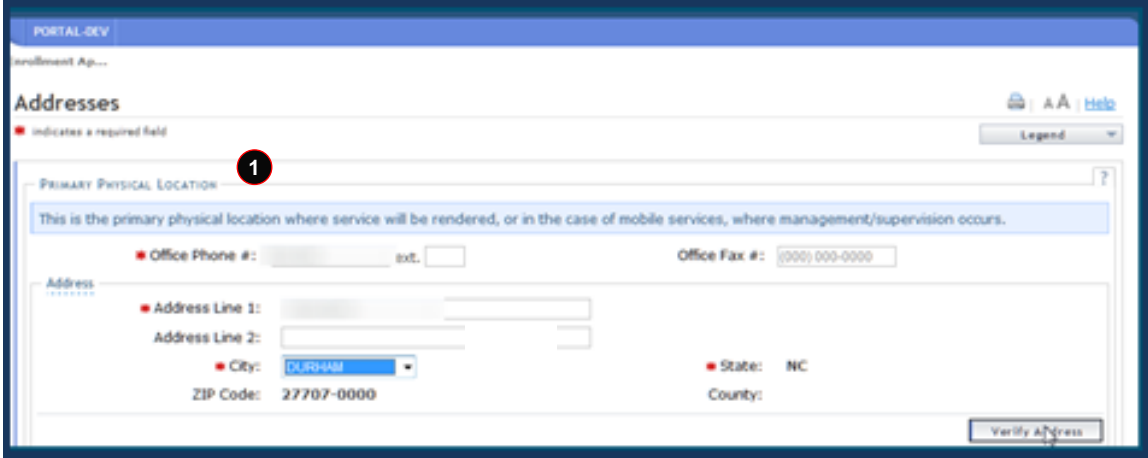

<span id="page-19-1"></span>**Exhibit 11. Addresses Screen #1**

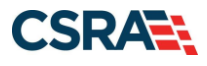

North Carolina Medicaid Management New September 25, 2024 Information System (NCMMIS)

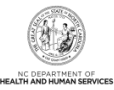

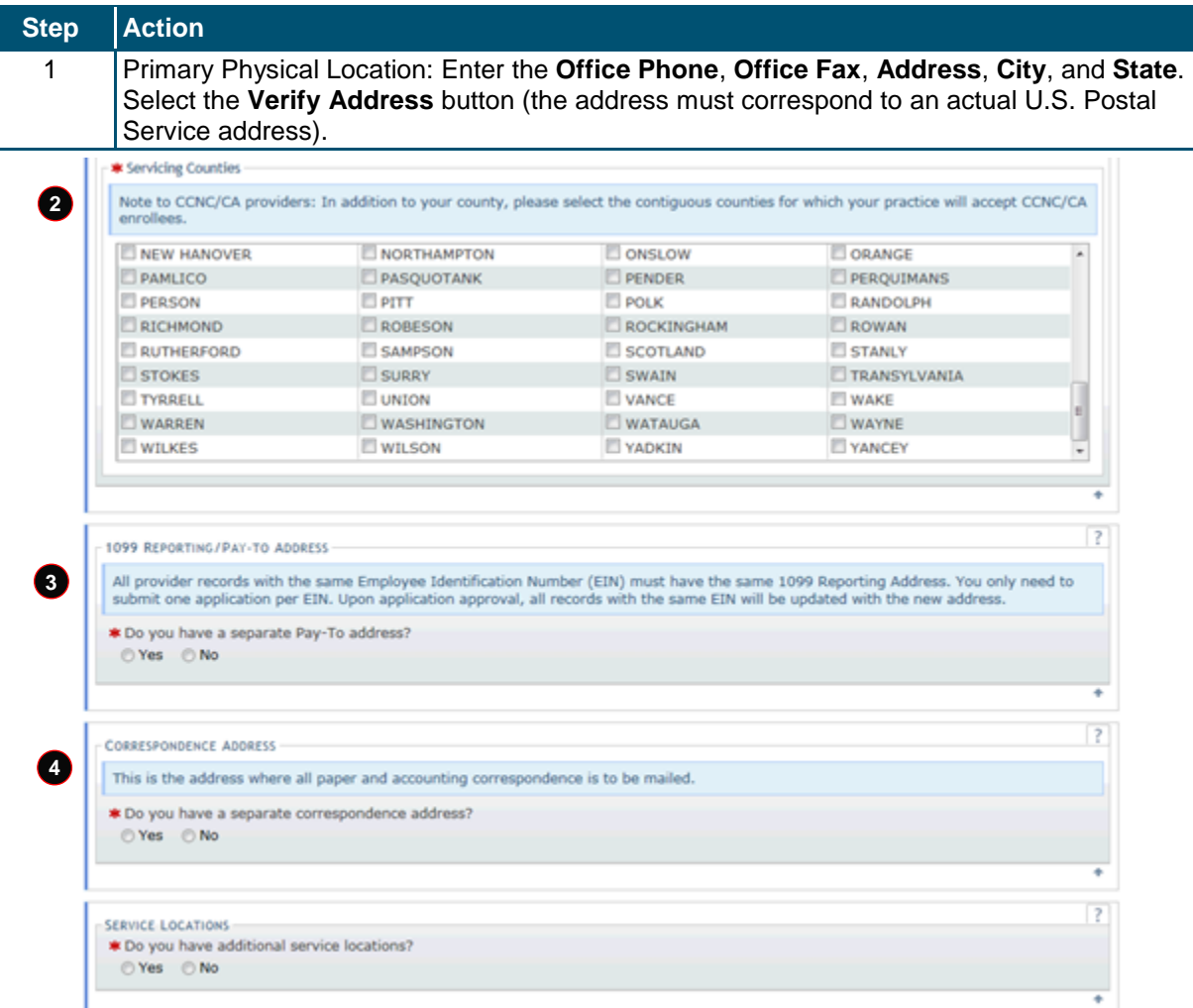

#### **Exhibit 12. Addresses Screen #2**

<span id="page-20-0"></span>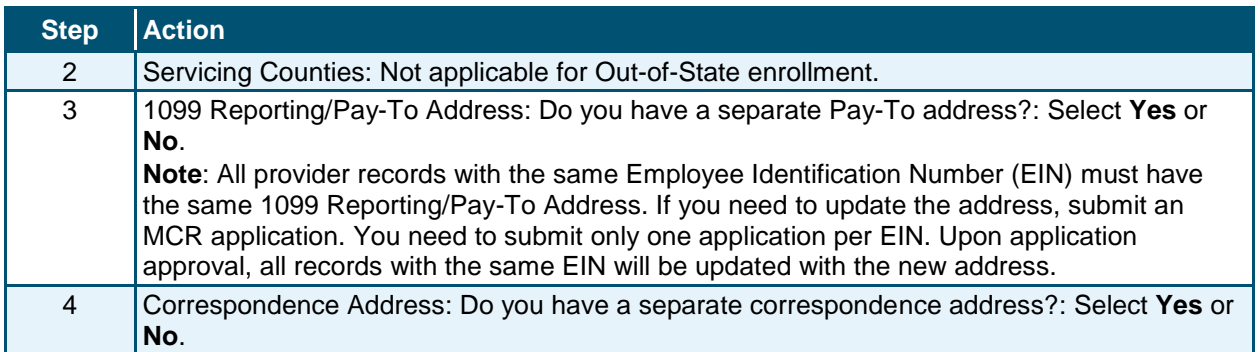

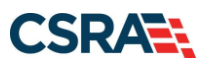

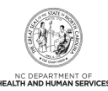

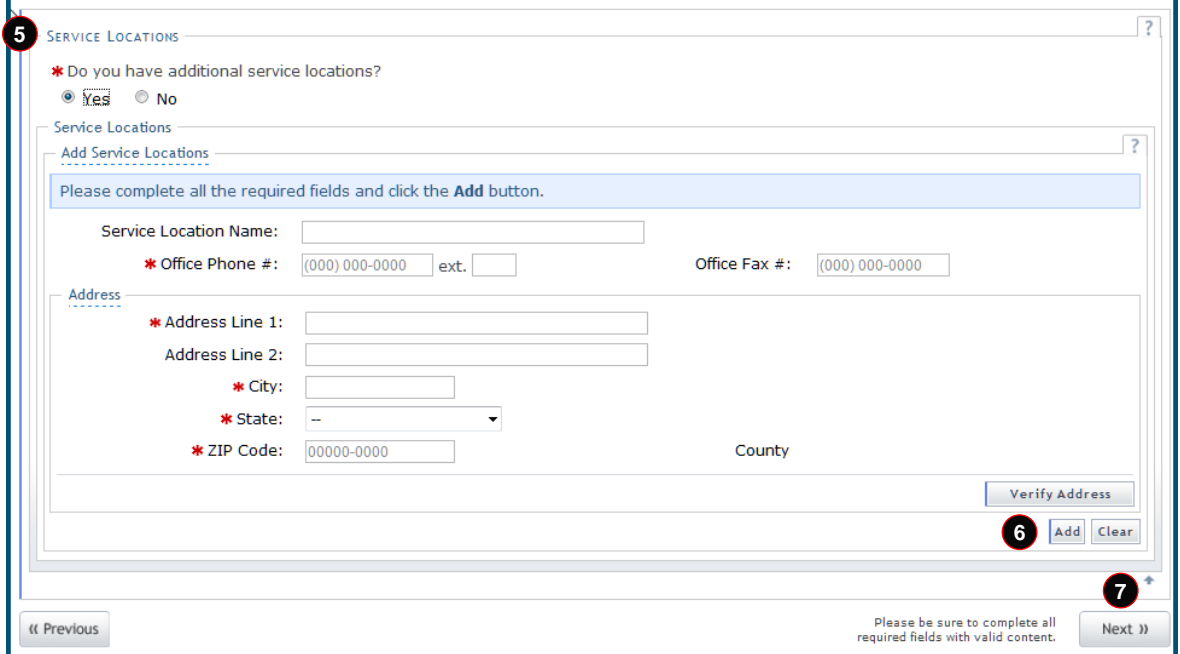

#### **Exhibit 13. Addresses Screen #3**

<span id="page-21-0"></span>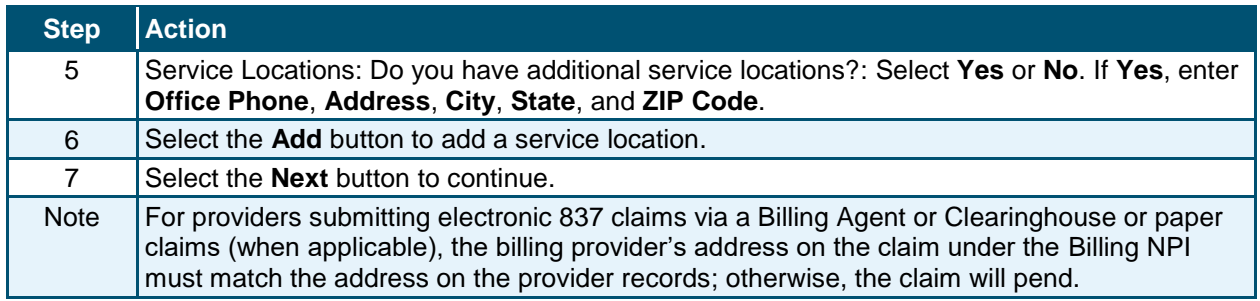

#### **3.9 TAXONOMY CLASSIFICATION SCREEN**

The **Taxonomy Classification** screen allows you to add taxonomy code sets (Provider Type, Classification, and Area of Specialization). Select the taxonomy code(s) under which you will be conducting business with NCTracks for each service location.

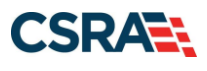

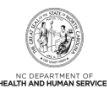

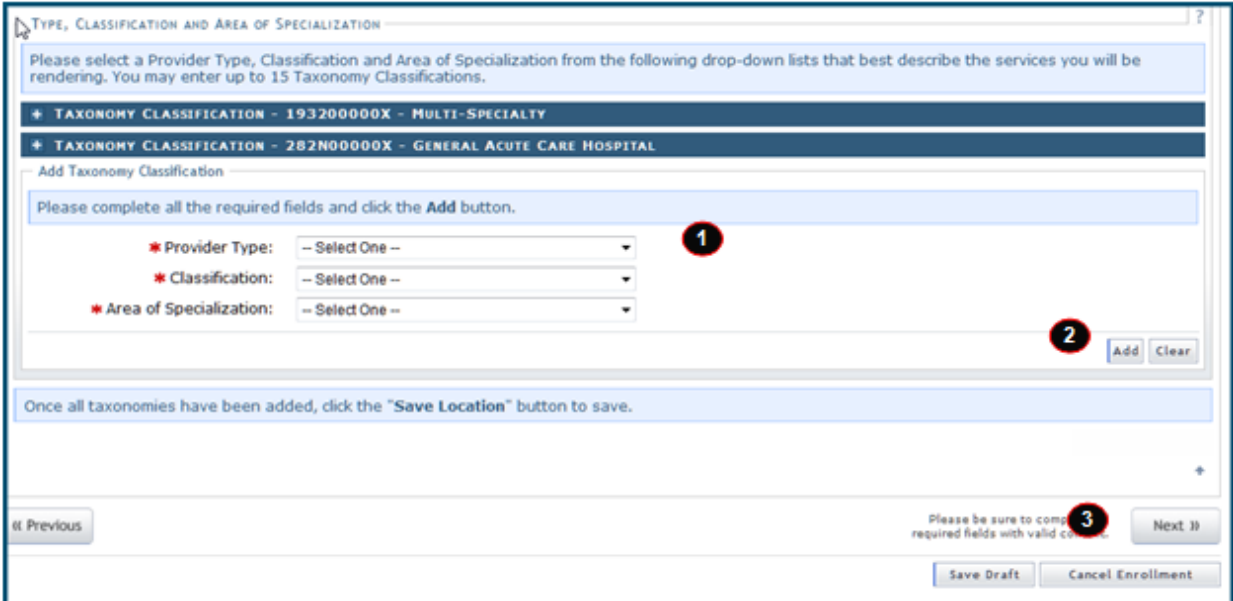

#### **Exhibit 14. Taxonomy Classification Screen**

<span id="page-22-0"></span>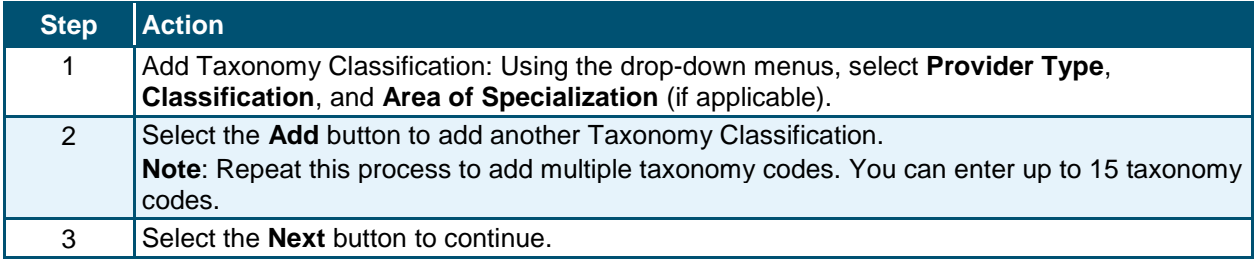

### **3.10 ACCREDITATION SCREEN**

The **Accreditation** screen allows you to add relevant accreditations, certifications, and licenses.

Based on the location, health plans, and taxonomies that you selected in the application, required accreditation, certification, and/or license fields will be populated. You must complete the remaining required fields.

You can add additional accreditations, certifications, and/or licenses as desired.

Once a Clinical Laboratory Improvement Amendments (CLIA) or Drug Enforcement Agency (DEA) certification is added to a provider record and verified, CSRA will update the effective dates according to information received from those certifying agencies.

Licenses issued by the NC Medical Board for Medical Doctors, Physician Assistants, and Anesthesiologists will also have the effective dates automatically updated once they have been verified as active by CSRA.

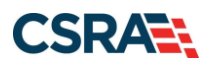

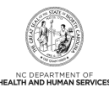

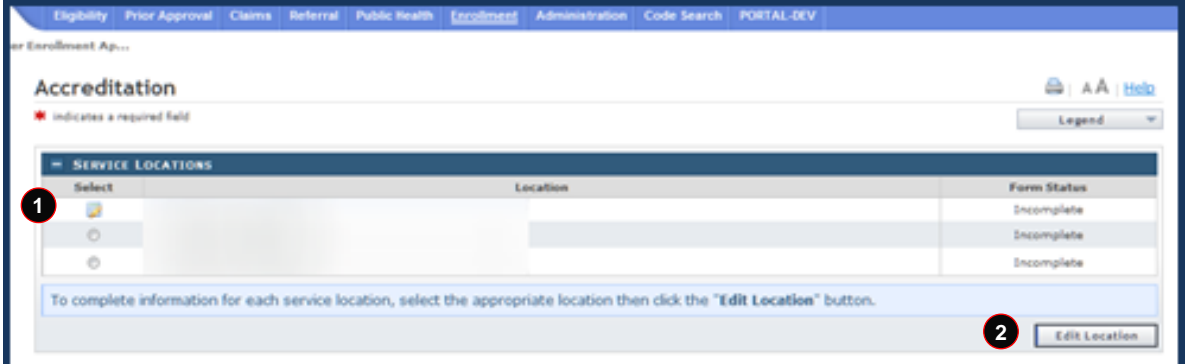

**Exhibit 15. Accreditation Screen #1**

<span id="page-23-0"></span>

| <b>Step</b> | <b>Action</b>                                                                                                    |
|-------------|----------------------------------------------------------------------------------------------------|
|             | Select Service Location.                                                                                                    |
| 2           | Select the Edit Location button.                                                                                                    |
| <b>Note</b> | If you have multiple service locations that require the same accreditation, certification, and/or<br>license, you can copy the information to all locations by selecting the checkbox shown in<br><b>Exhibit 16 and Exhibit 17.</b> |

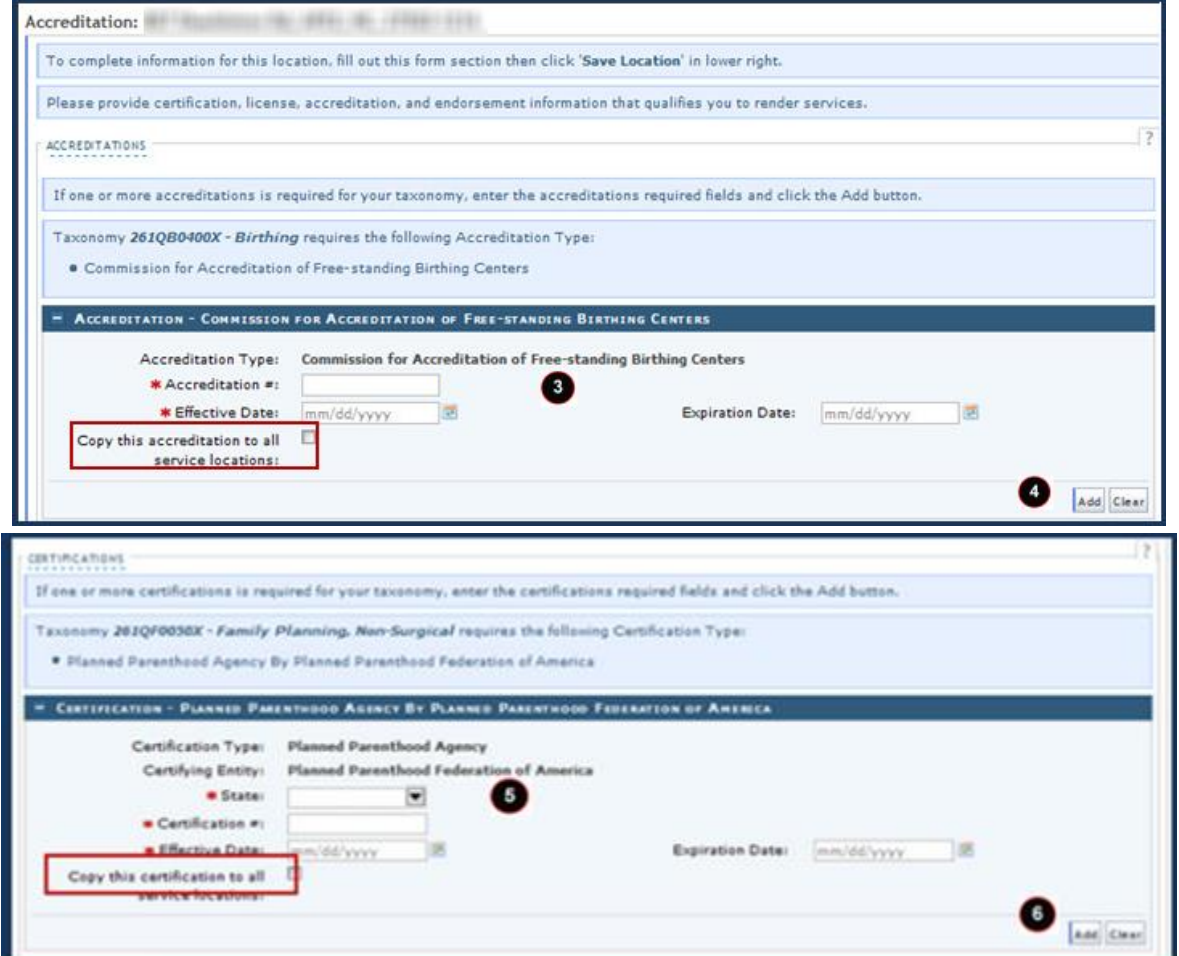

<span id="page-23-1"></span>**Exhibit 16. Accreditation Screen #2**

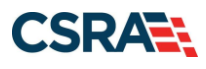

North Carolina Medicaid Management September 25, 2024 Information System (NCMMIS)

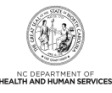

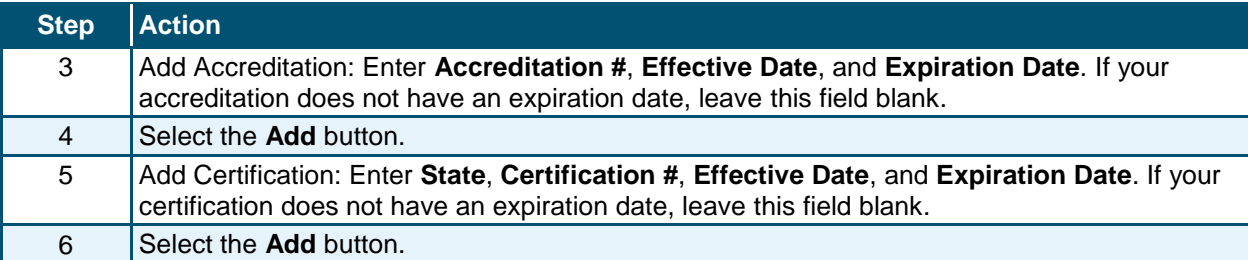

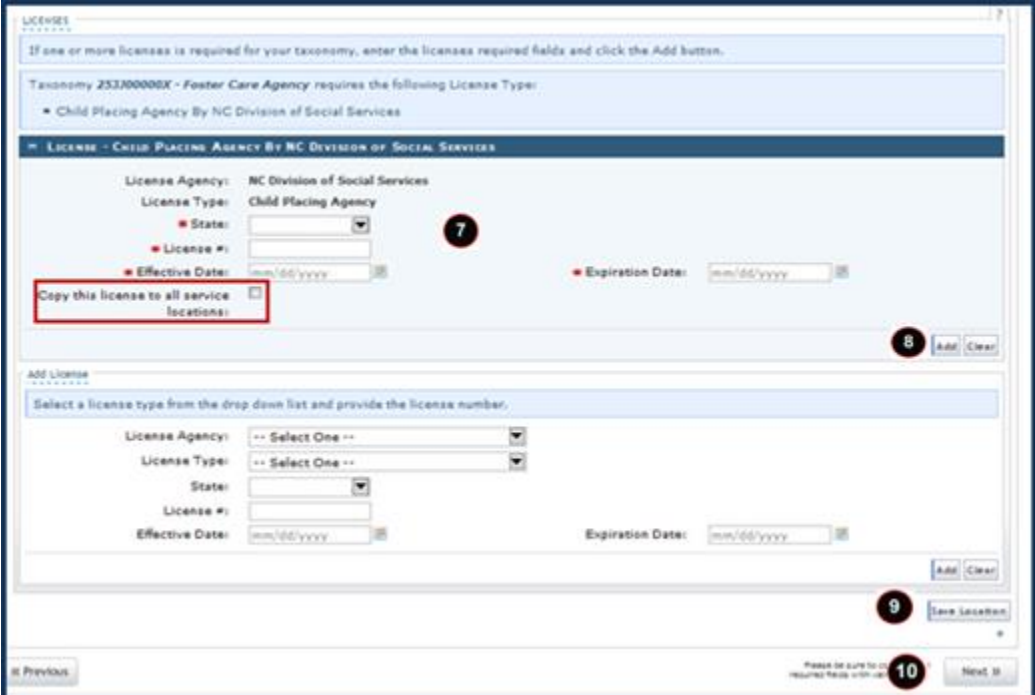

**Exhibit 17. Accreditation Screen #3**

<span id="page-24-0"></span>

| <b>Step</b> | <b>Action</b>                                                             |
|-------------|---------------------------------------------------------------------------|
|             | Add License: Enter State, License #, Effective Date, and Expiration Date. |
| 8           | Select the <b>Add</b> button.                                             |
| 9           | Select the <b>Save Location</b> button.                                   |
| 10          | Select the <b>Next</b> button to continue.                                |

#### **3.11 METHOD OF CLAIM/ELECTRONIC SUBMISSION SCREEN**

The **Method of Claim/Electronic Submission** screen captures how you will be submitting and/or receiving electronic transactions.

**Note**: For providers submitting electronic 837 claims via a Billing Agent or Clearinghouse or paper claims (when applicable), the billing provider's address on the claim under the Billing NPI must match the address on the provider records; otherwise, the claim will pend.

#### **3.12 ASSOCIATE BILLING AGENT SCREEN**

The **Associate Billing Agent** screen captures associated Billing Agent(s) information. If you use a billing agent, you must report the billing agent.

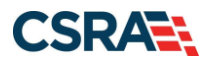

North Carolina Medicaid Management September 25, 2024 Information System (NCMMIS)

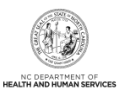

### **3.13 EFT ACCOUNT INFORMATION SCREEN**

The **EFT Account Information** screen captures Electronic Funds Transfer (EFT) and Remittance information. All payments are by EFT in NCTracks.

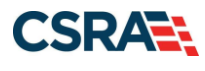

**1**

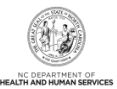

### **3.14 EXCLUSION SANCTION INFORMATION SCREEN**

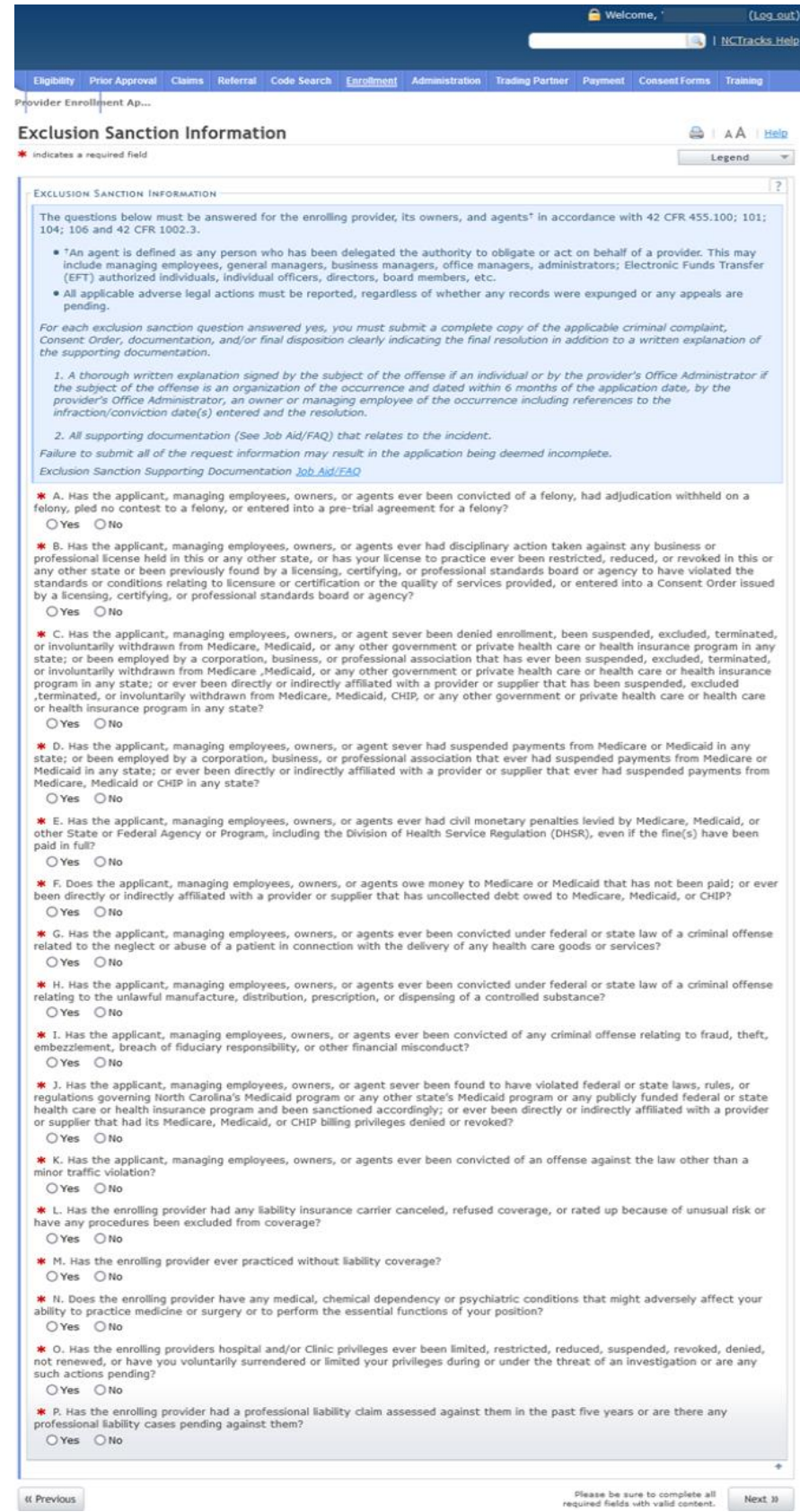

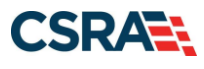

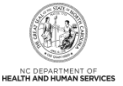

### **Exhibit 18. Exclusion Sanction Information Screen**

<span id="page-27-0"></span>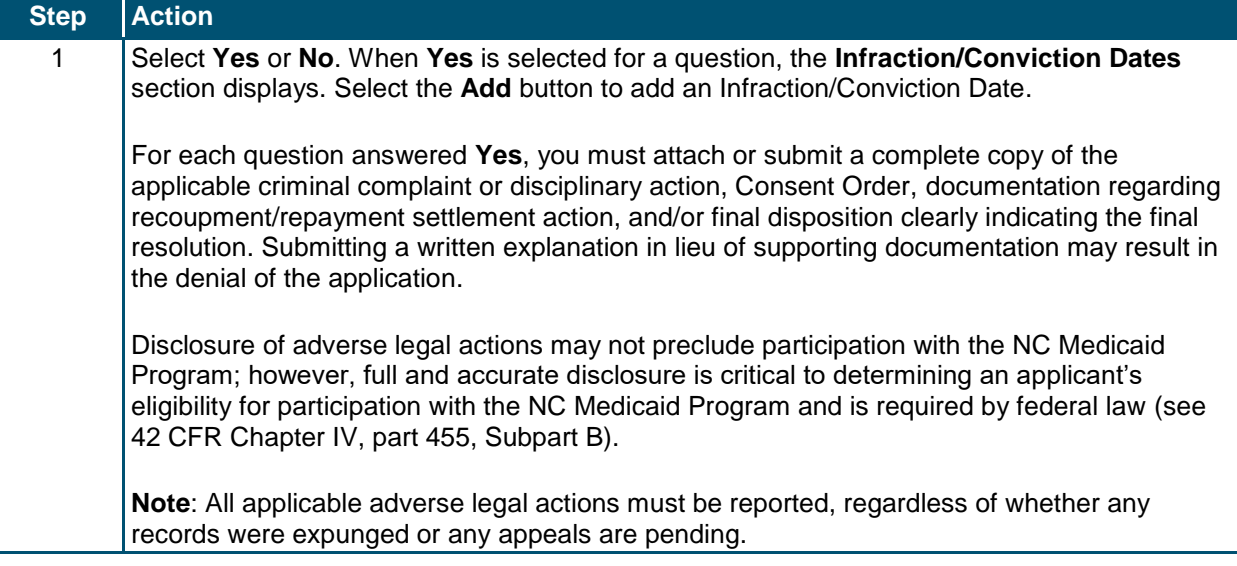

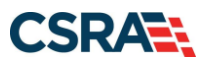

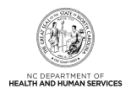

### **3.15 REVIEW APPLICATION SCREEN**

By selecting the **Review Application** button, you will be presented with a window that will allow you to open a PDF file of your application, which you can print and review for accuracy before submitting.

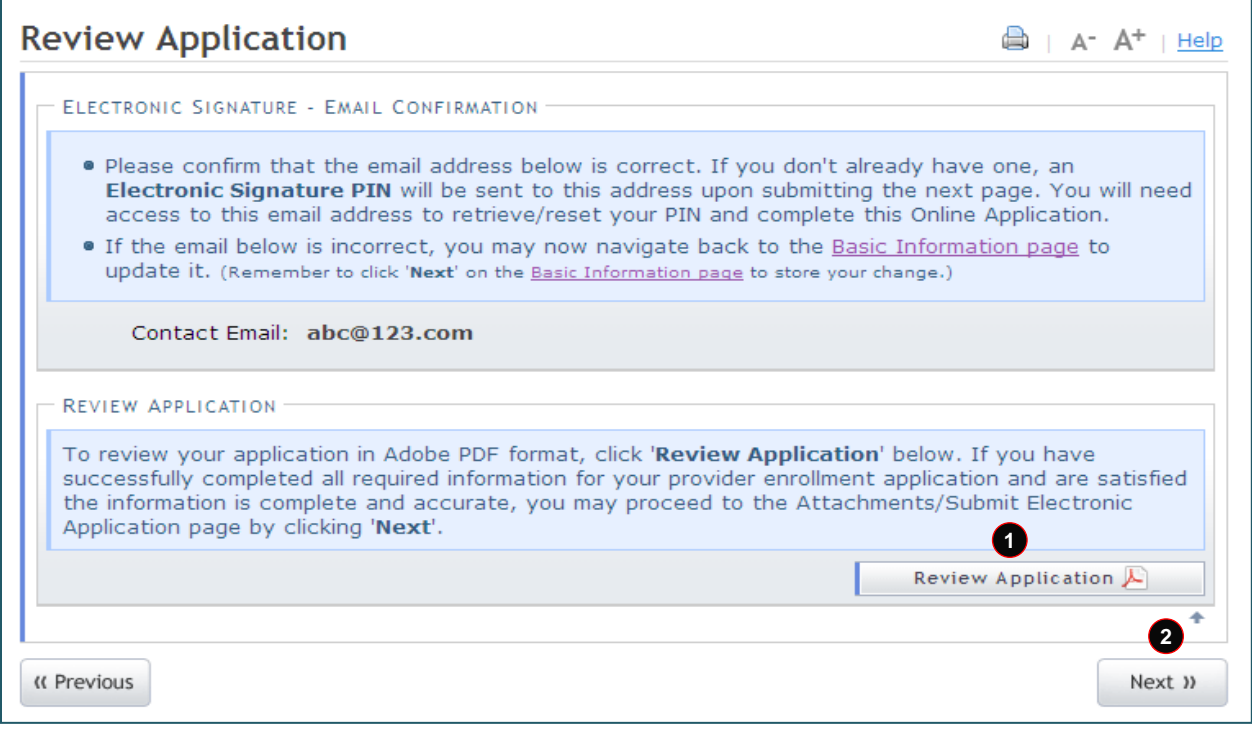

**Exhibit 19. Review Application Screen**

<span id="page-28-0"></span>

| <b>Step</b> | <b>Action</b>                              |
|-------------|--------------------------------------------|
|             | Select the Review Application button.      |
|             | Select the <b>Next</b> button to continue. |

### **3.16 SIGN AND SUBMIT ELECTRONIC APPLICATION SCREEN**

The **Sign and Submit Electronic Application** screen allows you to electronically sign the application. It lists additional required documents with an option to electronically upload and attach the documents to the application.

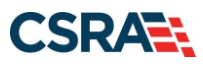

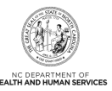

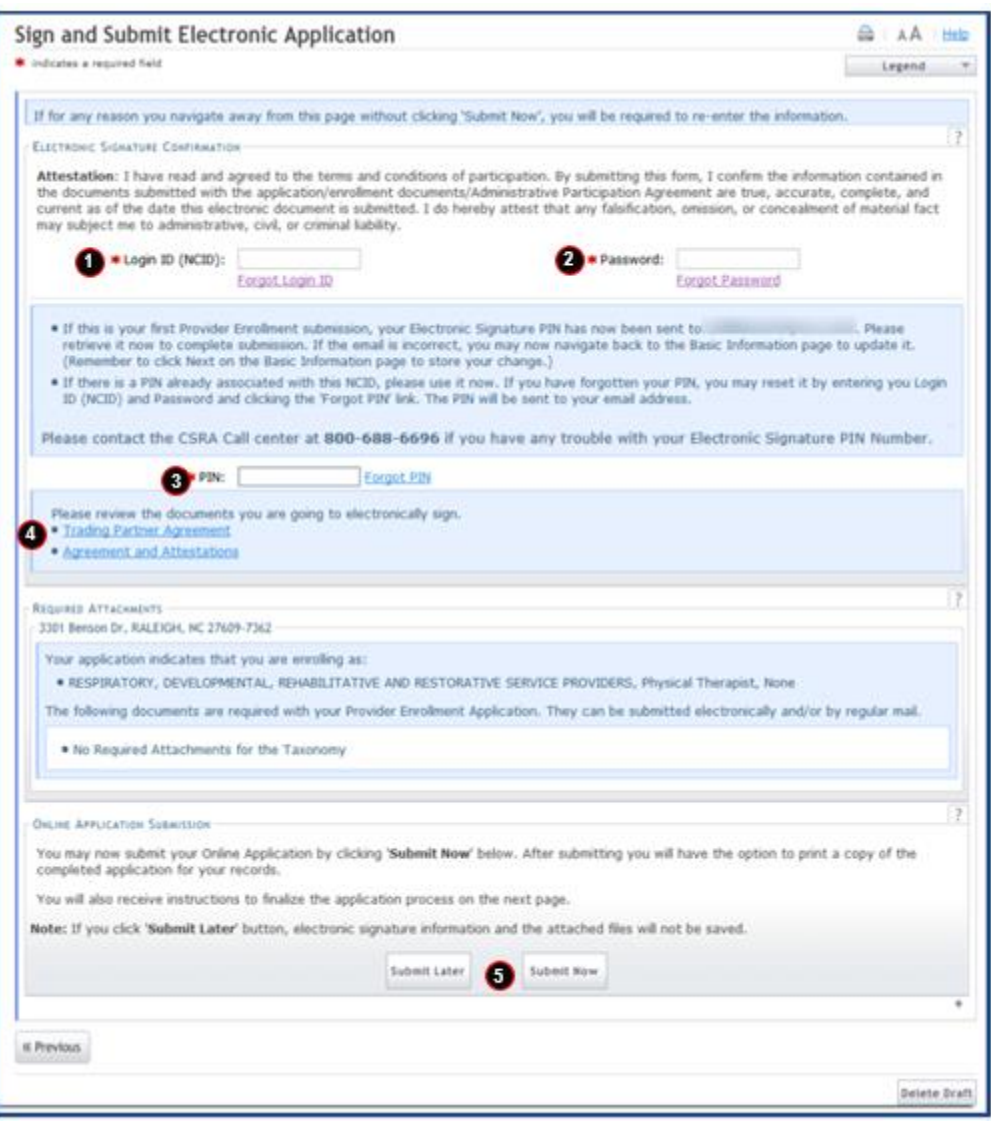

#### **Exhibit 20. Sign and Submit Electronic Application Screen**

<span id="page-29-1"></span><span id="page-29-0"></span>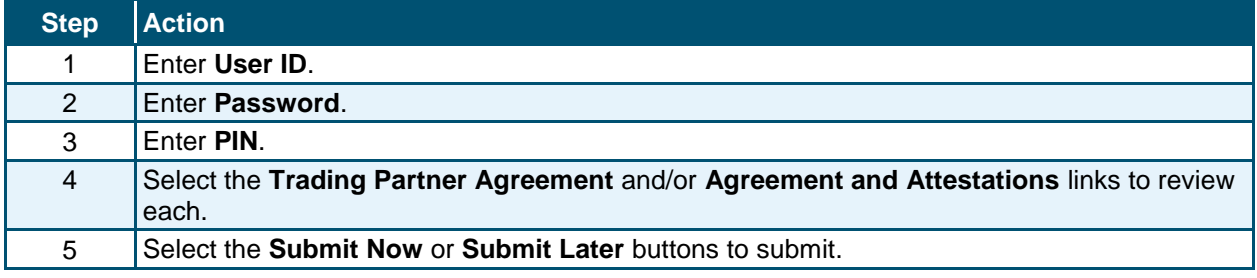

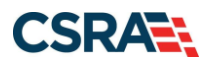

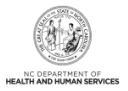

### **3.17 FINAL STEPS SCREEN**

The **Final Steps** screen informs you that the application submission is complete. This screen also contains the final steps that you must take in order to complete the application process (supplemental documents required). You can also download a PDF copy of the submitted application.

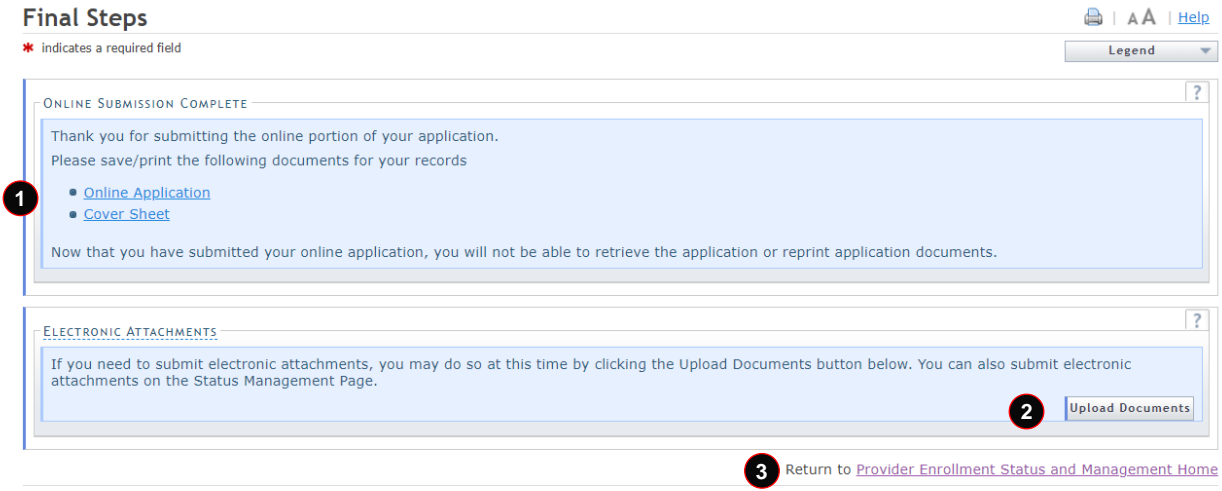

#### **Exhibit 21. Final Steps Screen**

<span id="page-30-0"></span>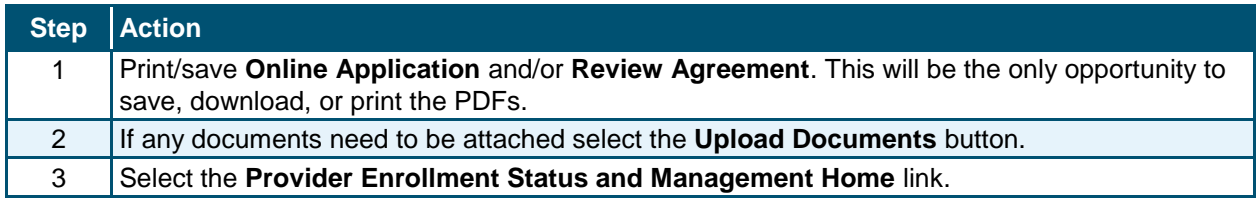

### **3.18 UPLOAD DOCUMENTS SCREEN**

The **Upload Documents** screen allows you to upload any additional relevant documents associated with a submitted application.

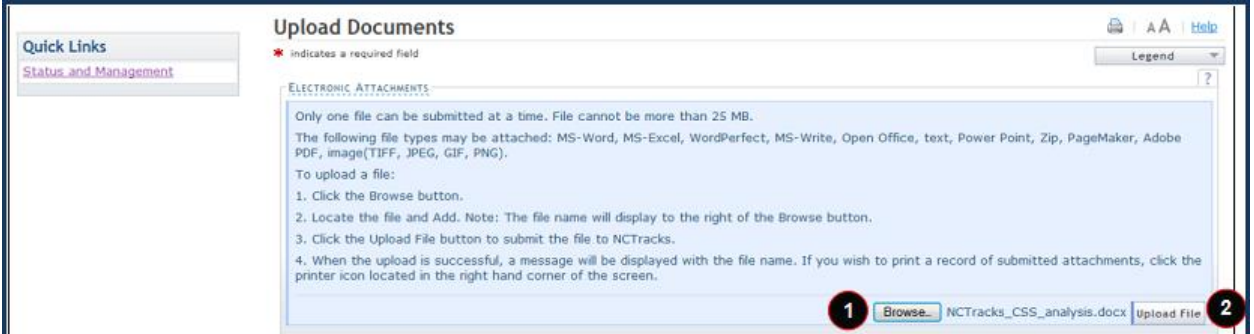

#### **Exhibit 22. Upload Documents Screen**

<span id="page-30-1"></span>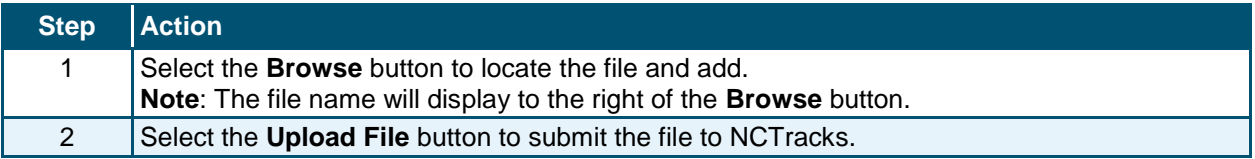

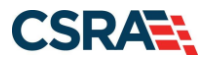

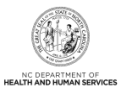

You will receive an "Upload Successful" message upon a successful upload of additional documents. The message will also display the file name of the document that was successfully uploaded. If you want to print a record of submitted attachments, select the printer icon located in the upper right corner of the screen.

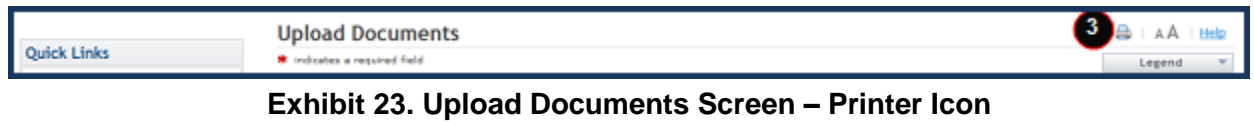

<span id="page-31-0"></span>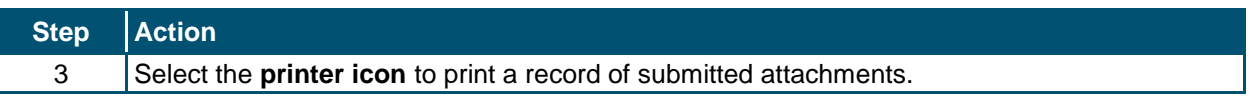

#### <span id="page-31-1"></span>**3.19 STATUS AND MANAGEMENT SCREEN**

The **Status and Management** screen displays categories of applications.

The **Status and Management** screen allows the provider to manage all of their enrollment information for the application process, such as submitted applications; saved applications; MCRs; and Re-verification, Re-enrollment, Fingerprinting Required, and Maintain Eligibility applications.

The status of all submitted applications displays on this screen, allowing the provider to determine if their application is in review, has been abandoned or returned, or has an approved status.

From the **Submitted Applications** section, providers can pay application required fees by selecting the **Pay Now** hyperlink; withdraw a previously submitted application by selecting the **Withdraw** hyperlink; or upload supporting documents, when requested, by selecting the **Upload Documents** hyperlink. Additionally, CSRA uses the **Submitted Applications** section to advise providers of incomplete applications.

CSRA may return an application and send the OA an Application Incomplete letter. When the **Returned** hyperlink is selected, the provider will be redirected to the Application Incomplete letter, which contains details of the incorrect information received. After reviewing the incorrect information indicated in the letter, if the provider agrees that the information is incorrect, the OA should navigate to the **Status and Management** screen and withdraw the application. The provider can also respond to the Application Incomplete letter advising that the information is incorrect and requesting that CSRA withdraw the application. If CSRA withdraws the application, the Application Withdrawal letter is sent to the Message Center Inbox. Withdrawal letters for initial enrollment applications will be sent to the OA's e-mail address.

Applications withdrawn by CSRA or the provider will have a "Withdrawn" status in the **Submitted Applications** section. CSRA-withdrawn applications will always be accompanied by a withdrawn letter. Providers do not receive correspondence when the withdrawal is completed in the Provider Portal.

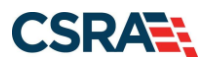

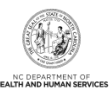

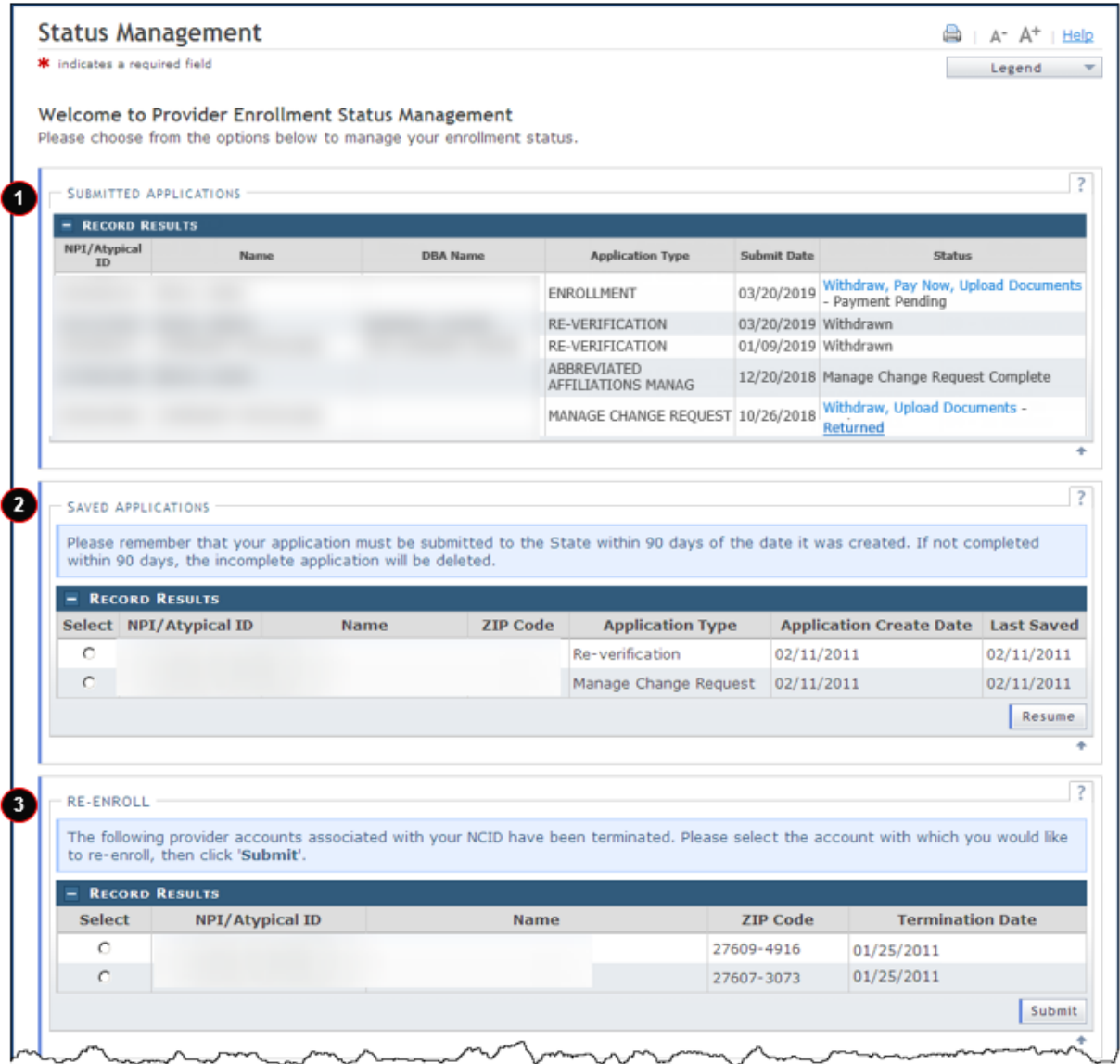

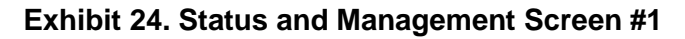

<span id="page-32-0"></span>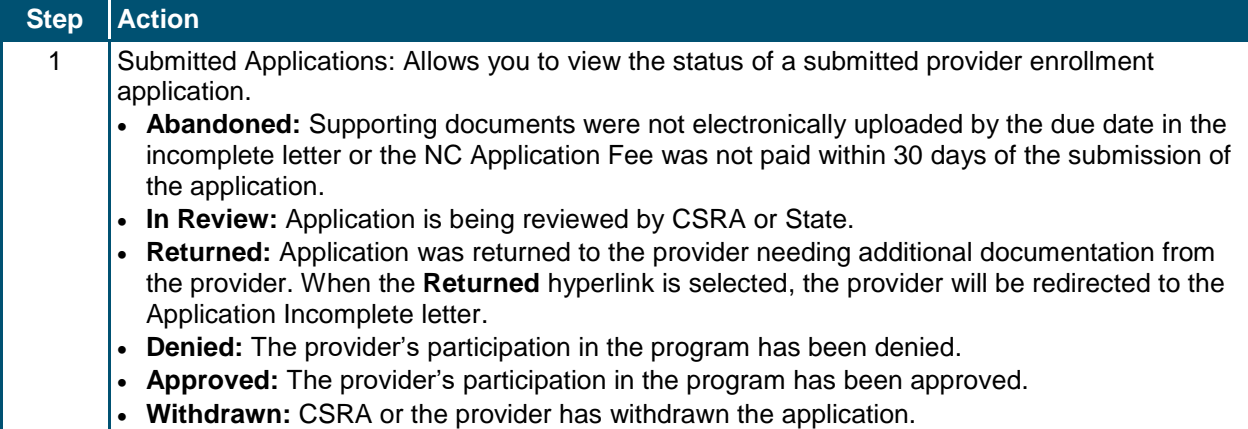

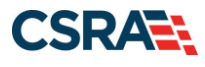

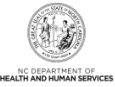

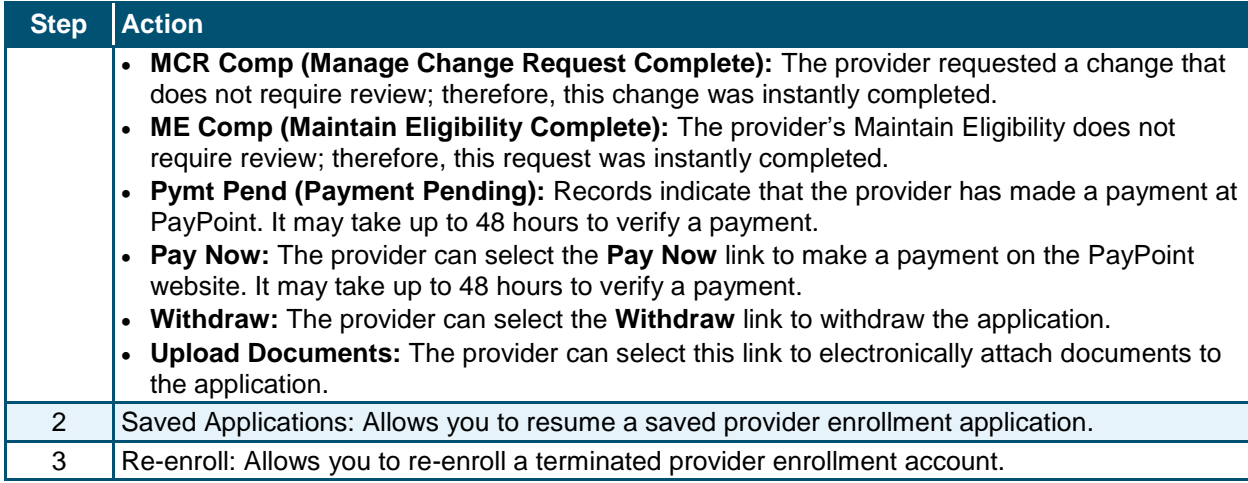

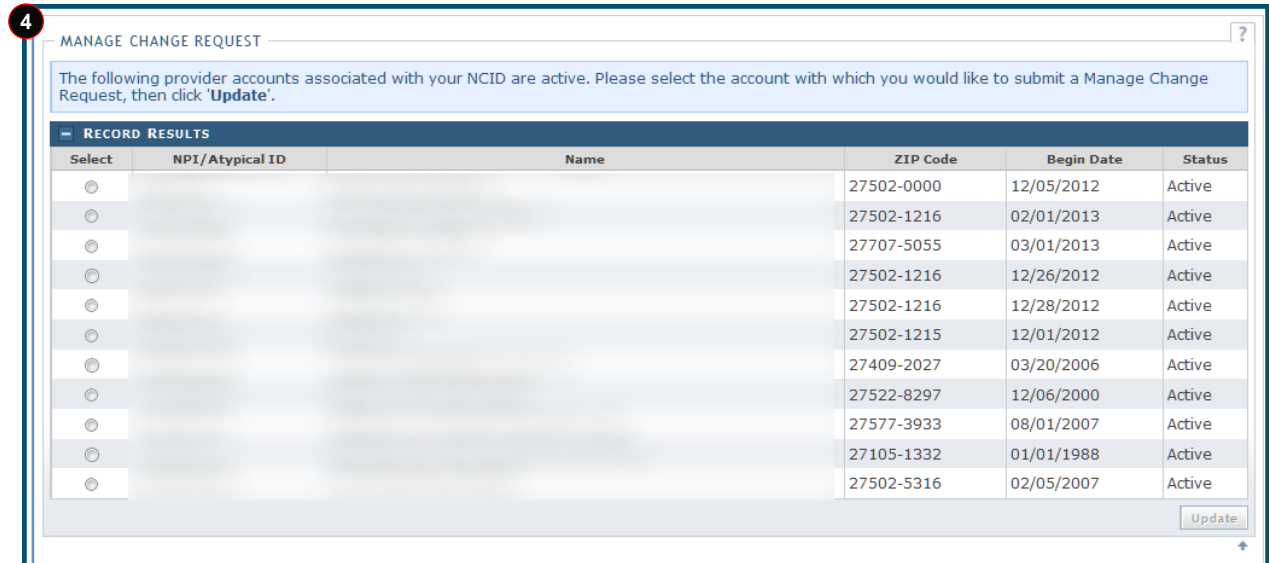

### **Exhibit 25. Status and Management Screen #2**

<span id="page-33-0"></span>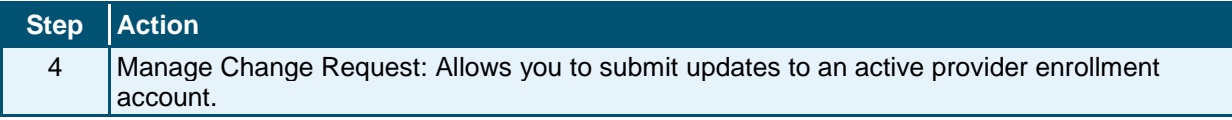

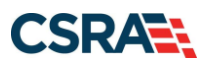

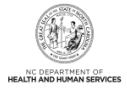

# **4.0 Manage Change Request**

### **4.1 STATUS AND MANAGEMENT SCREEN**

The **Status and Management** screen allows the provider to manage all of their enrollment information for the application process, such as submitted applications; saved applications; MCRs; and Re-verification, Re-enrollment, Fingerprinting Required, and Maintain Eligibility applications.

The status of all submitted applications displays on this screen, allowing the provider to determine if their application is in review, has been abandoned or returned, or has an approved status.

#### **4.2 MANAGE CHANGE REQUEST**

Once a provider's enrollment application has been approved, they are able to make updates to the record by completing an MCR.

This section will cover the screens required to convert an OOS Lite provider to an OOS Full provider. If additional information is required on completing an MCR, please refer to the Participant User Guide PRV 111 *Provider Web Portal Applications.*

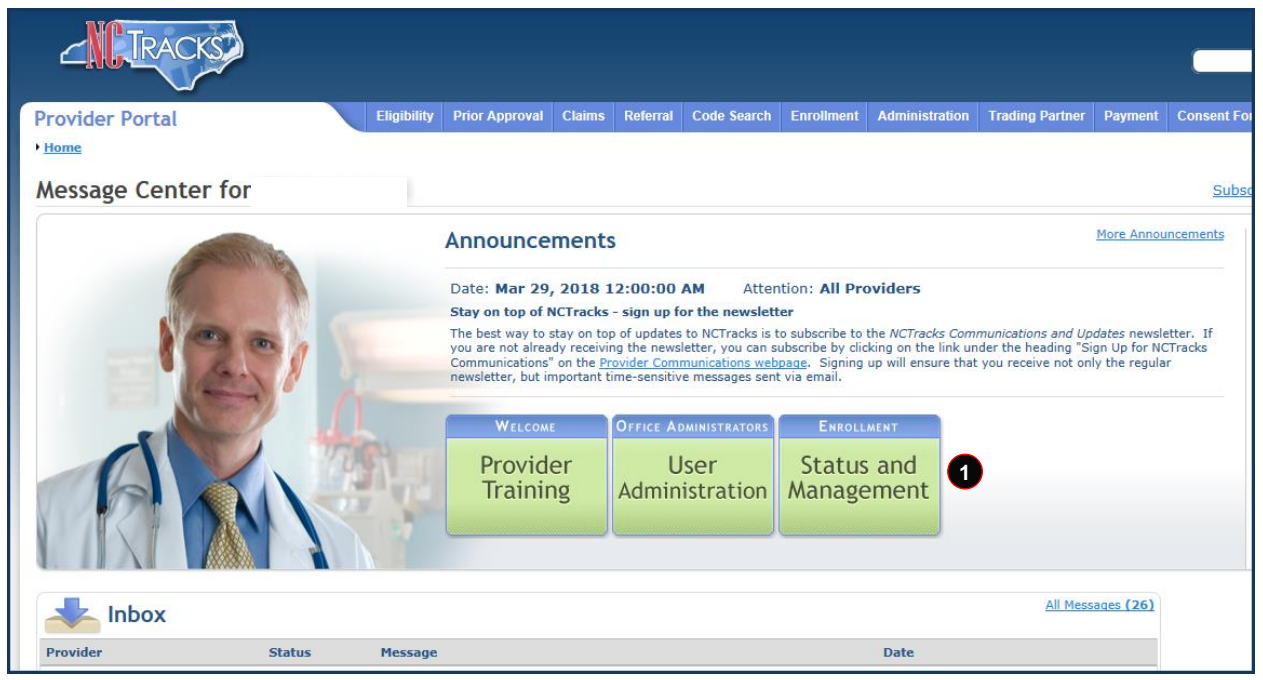

#### **Exhibit 26. Provider Portal Home Screen**

<span id="page-34-0"></span>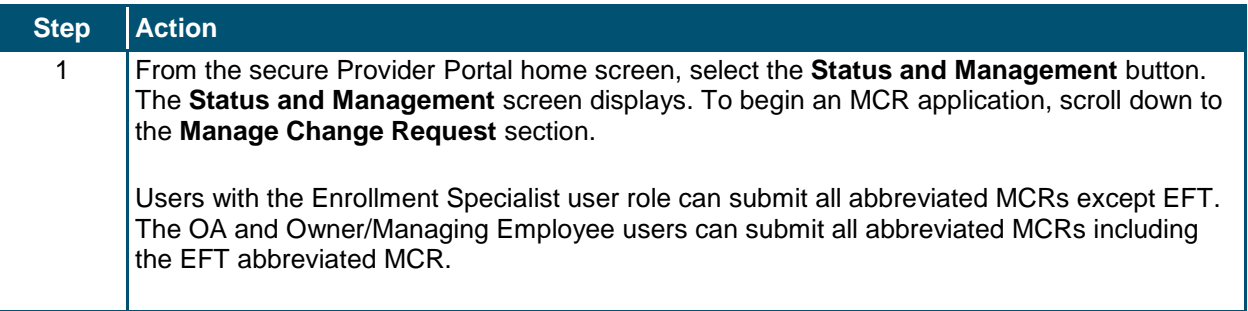

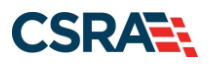

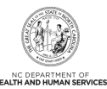

### **Step Action Note**: For more information on the Abbreviated MCR options, refer to the Participant User Guide PRV 563 *Abbreviated Manage Change Request Applications*.

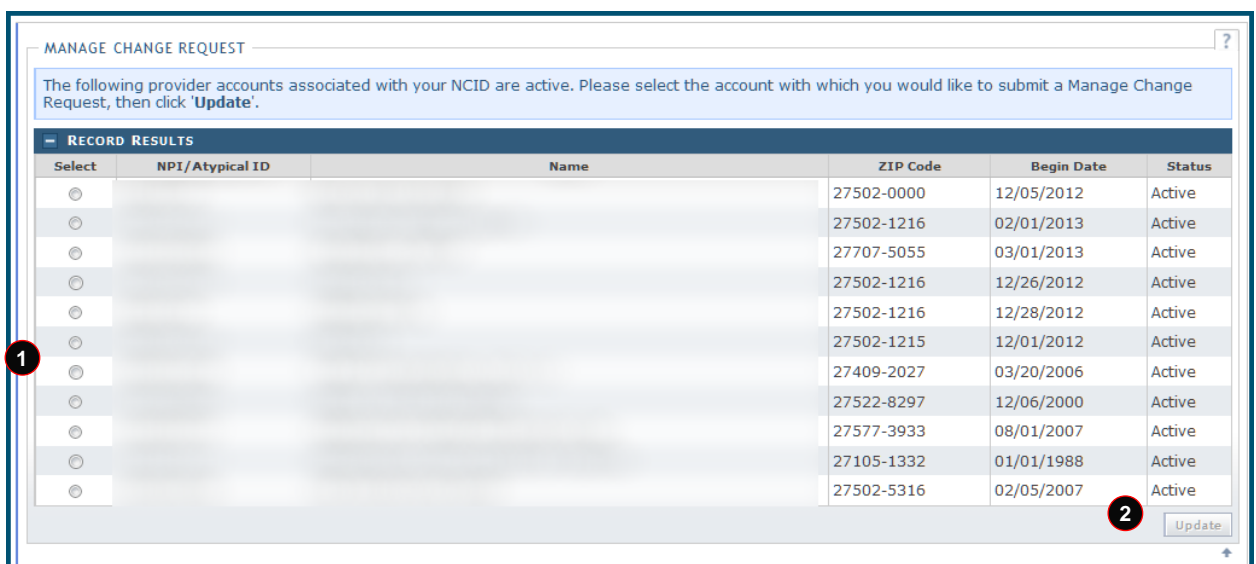

#### **Exhibit 27. Status and Management Screen: Manage Change Request Section**

<span id="page-35-0"></span>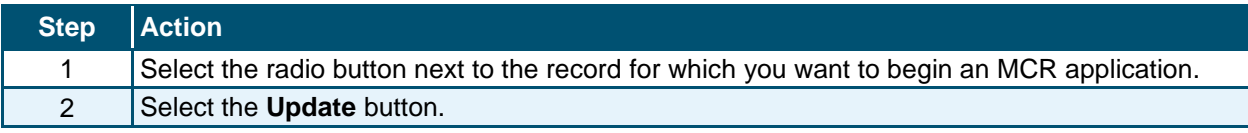

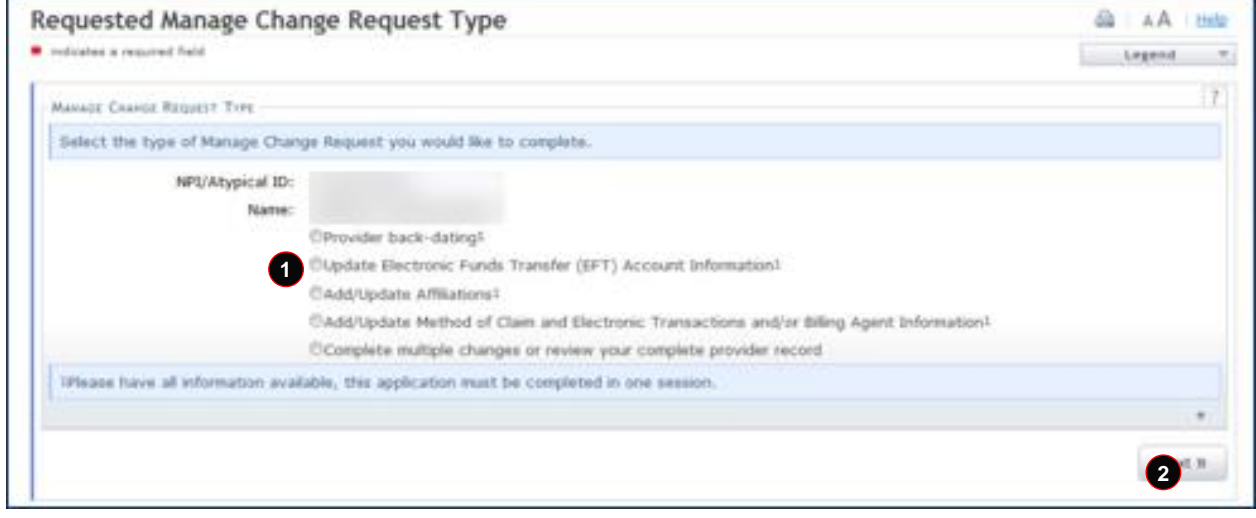

#### <span id="page-35-1"></span>**Exhibit 28. Requested Manage Change Request Type Screen**

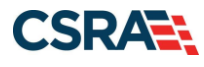

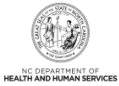

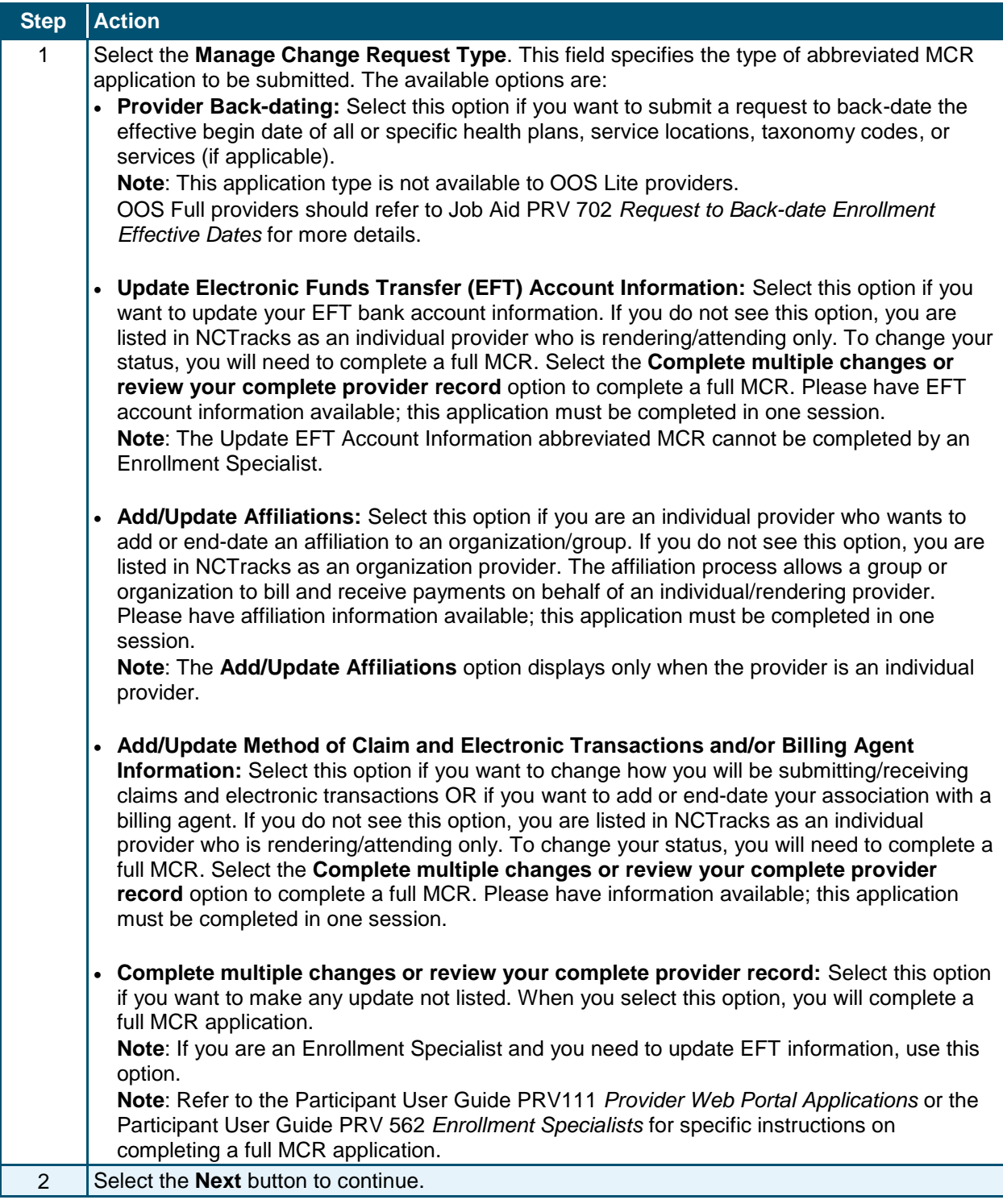

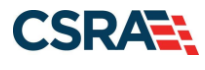

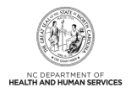

### **4.3 ORGANIZATION BASIC INFORMATION SCREEN**

The **Organization Basic Information** screen displays with the last information provided. If there are no other changes to be made to this screen, navigate to the **Out of State Enrollment** section of the screen.

The **Out of State Enrollment** section states: "*You are currently enrolled as a time-limited (lite) out of state provider. You can request to change your enrollment to be enrolled as a full provider. As a full provider, your enrollment will be open-ended and you will be required to complete Re-verification every five (5) years and will be required to pay the \$100 NC Application Fee. Do you wish to switch from lite to full enrollment? Yes/No"*.

Upon the submission of the MCR, the provider will be required to remit the \$100 NC Application Fee.

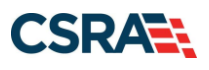

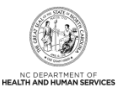

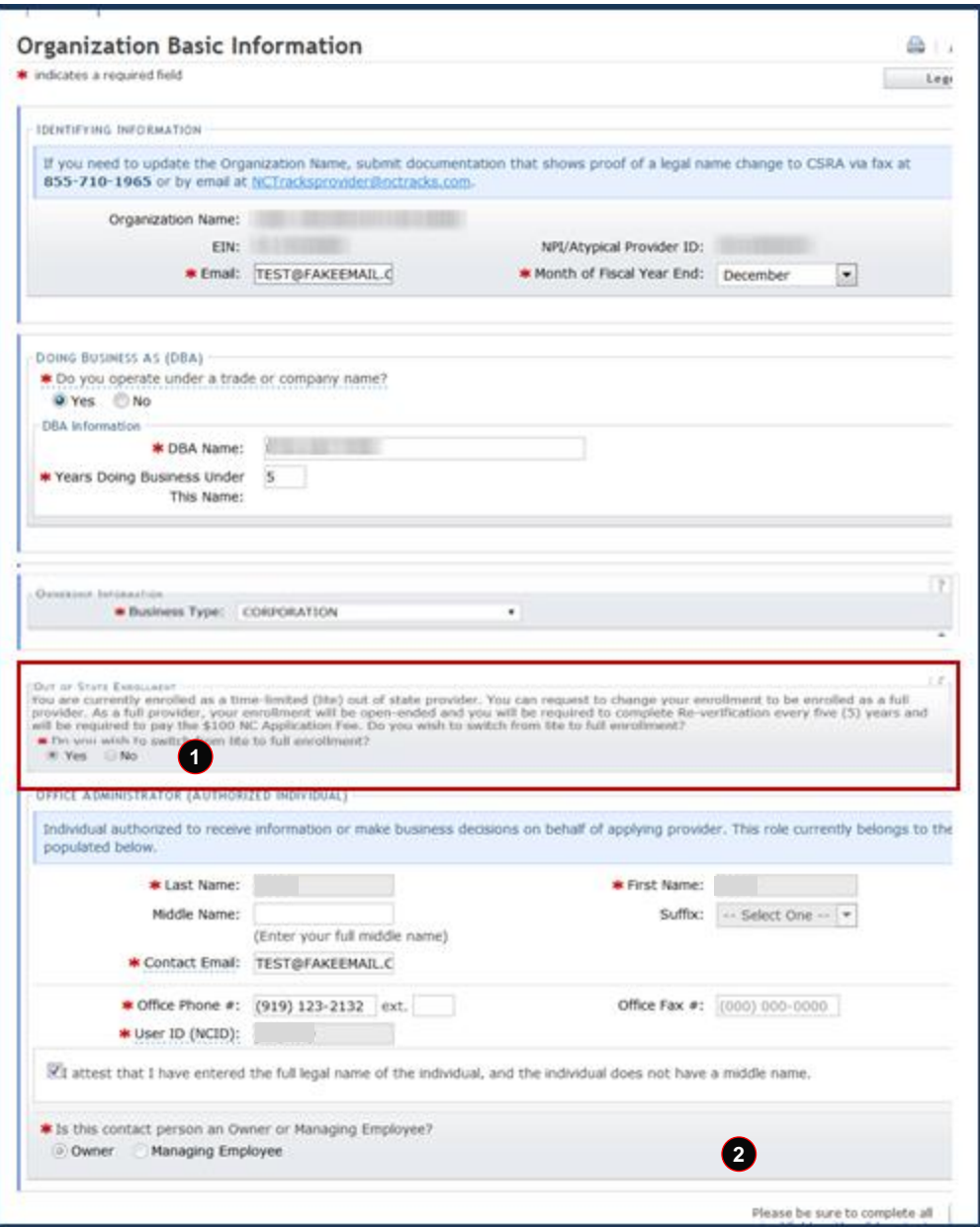

**Exhibit 29. Organization Basic Information Screen**

<span id="page-38-0"></span>

| <b>Step</b> | $ $ Action                                                                         |
|-------------|------------------------------------------------------------------------------------|
|             | Select Yes to the question: "Do you wish to switch from lite to full enrollment?". |
|             | Select the <b>Next</b> button.                                                     |

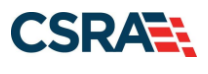

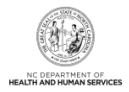

### **4.4 TERMS AND CONDITIONS SCREEN**

When a provider converts from an OOS Lite to a fully enrolled provider, new Terms and Conditions will display.

### **4.5 OWNERSHIP INFORMATION SCREEN**

If the OA was listed as an Owner during initial enrollment, only their information was allowed. When a provider converts from an OOS Lite to a fully enrolled provider, all Owners with a 5 percent or more ownership interest will need to be added to the record.

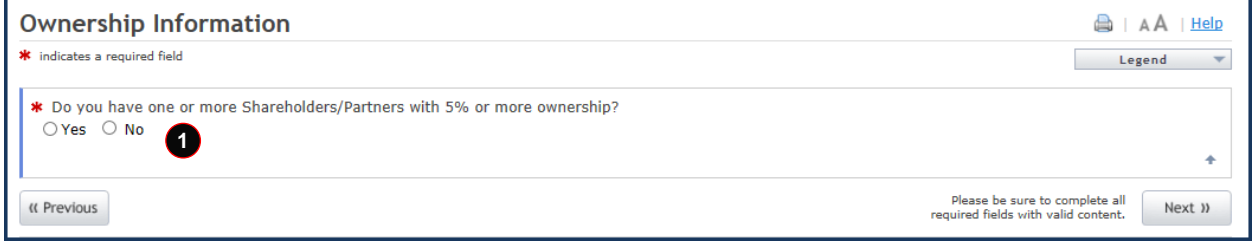

#### **Exhibit 30. Ownership Information Screen #1**

<span id="page-39-0"></span>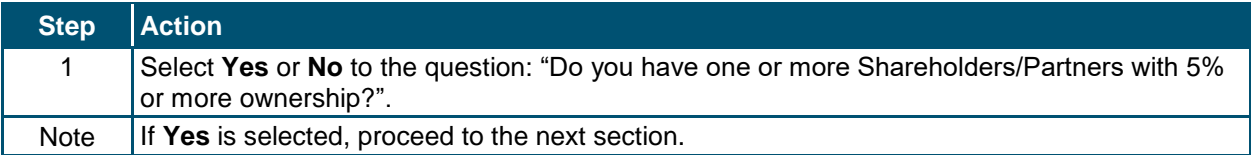

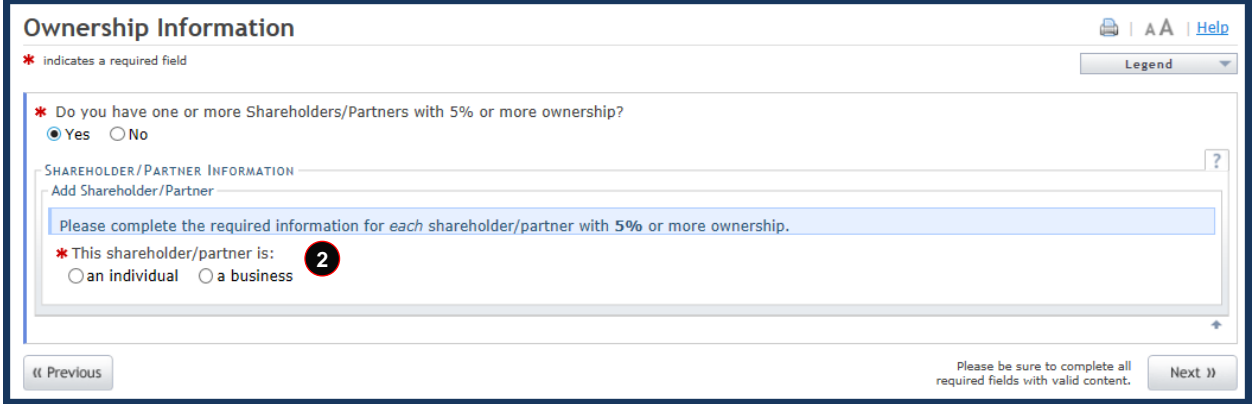

#### **Exhibit 31. Ownership Information Screen #2**

<span id="page-39-1"></span>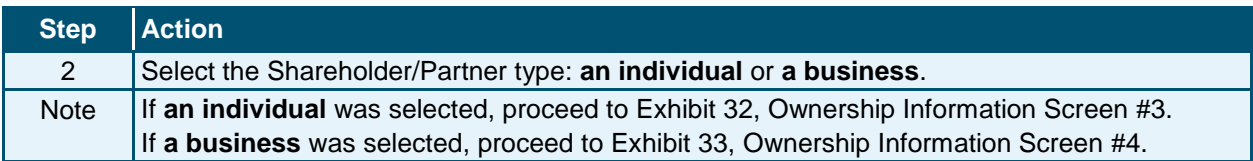

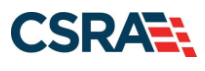

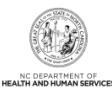

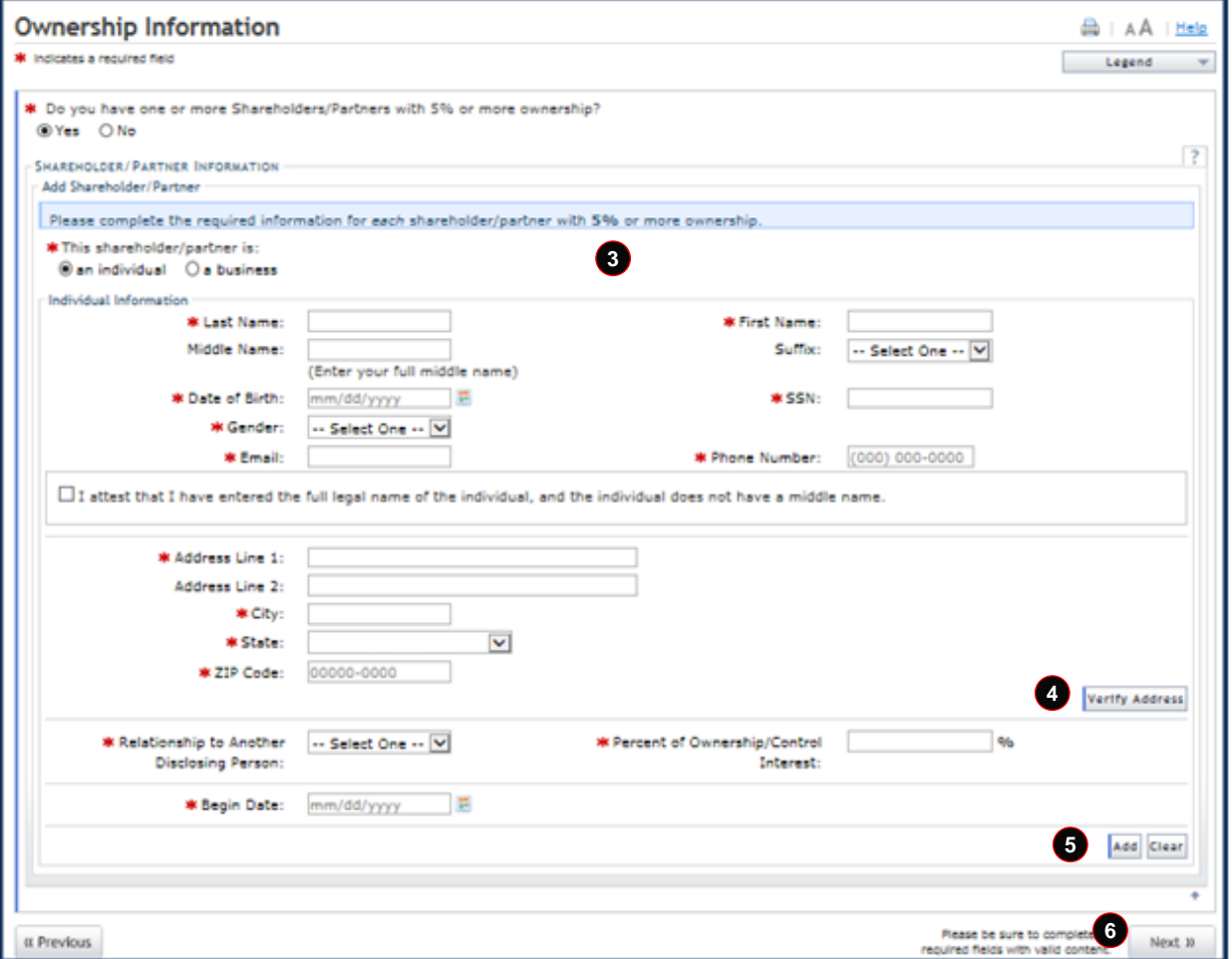

**Exhibit 32. Ownership Information Screen #3**

<span id="page-40-0"></span>

| <b>Step</b> | <b>Action</b>                                                                                                    |
|-------------|----------------------------------------------------------------------------------------------------|
| 3           | Provide all the required individual information that is marked with an asterisk (*).                                                                                            |
| 4           | Select the Verify Address button to ensure that the address provided is a deliverable<br>address.                                                                               |
| 5           | Select Add to save the Shareholder/Partner information.                                                                                                    |
| 6           | If other Shareholders/Partners need to be added, an Add Shareholder/Partner section is<br>provided. If no other Shareholders/Partners need to be added, select the Next button. |

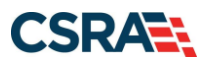

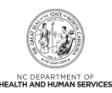

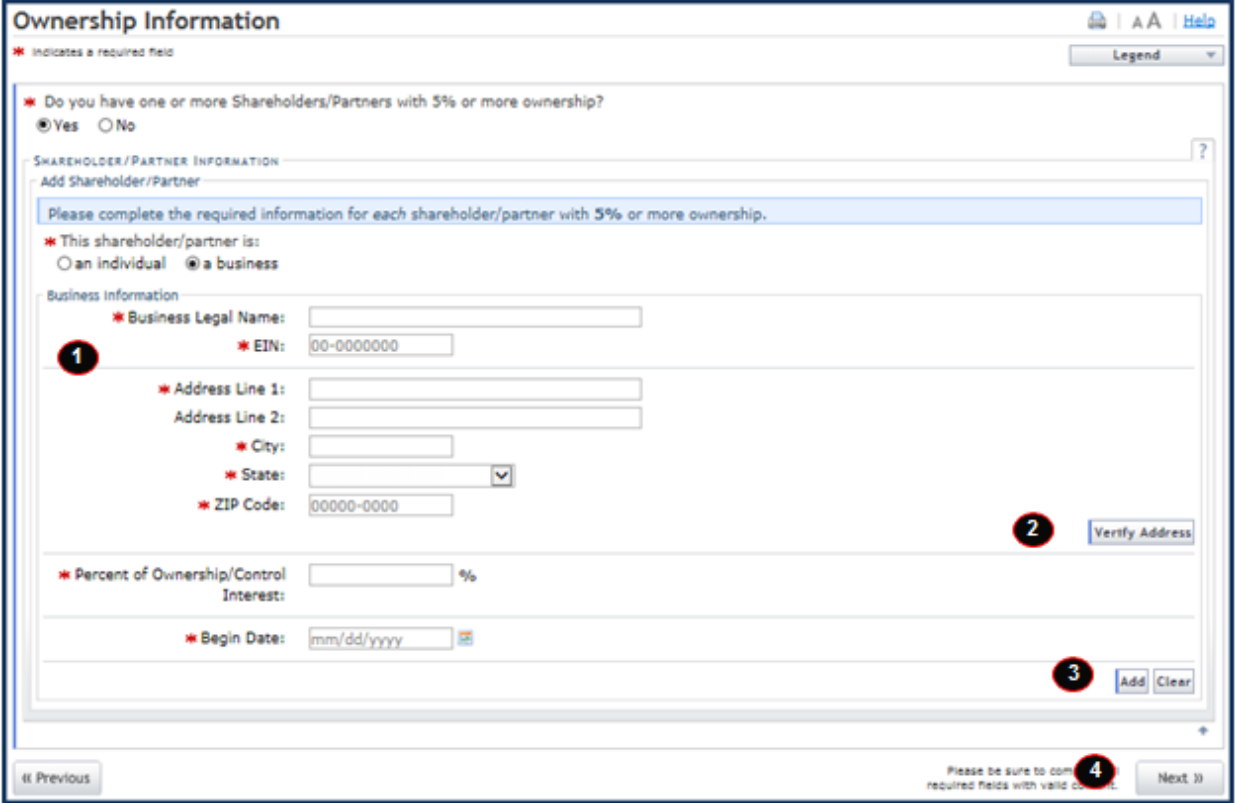

**Exhibit 33. Ownership Information Screen #4**

<span id="page-41-0"></span>

| <b>Step</b>           | <b>Action</b>                                                                                                    |
|-----------------------|----------------------------------------------------------------------------------------------------|
|                       | Enter all of the required Business information that is marked with an asterisk (*).                                                                                             |
| $\mathbf{2}^{\prime}$ | Select the Verify Address button to confirm that the address provided is a deliverable<br>address.                                                                              |
| 3                     | Select Add to save the Shareholder/Partner information.                                                                                                    |
| $\overline{4}$        | If other Shareholders/Partners need to be added, an Add Shareholder/Partner section is<br>provided. If no other Shareholders/Partners need to be added, select the Next button. |

#### **4.6 AGENTS/MANAGING EMPLOYEES SCREEN**

The **Agents/Managing Employees** screen captures managing relationships. A managing relationship is between the provider and an employee (i.e., general manager, business manager, administrator, director, or other person who exercises operational or managerial control of a provider, or who directly or indirectly conducts the day-to-day operations of a provider).

This screen does not display during the enrollment process if the OA is an Owner. If the OA is not an Owner, their information will be listed on this screen and all other Managing Employees can be added.

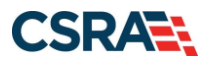

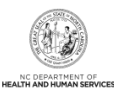

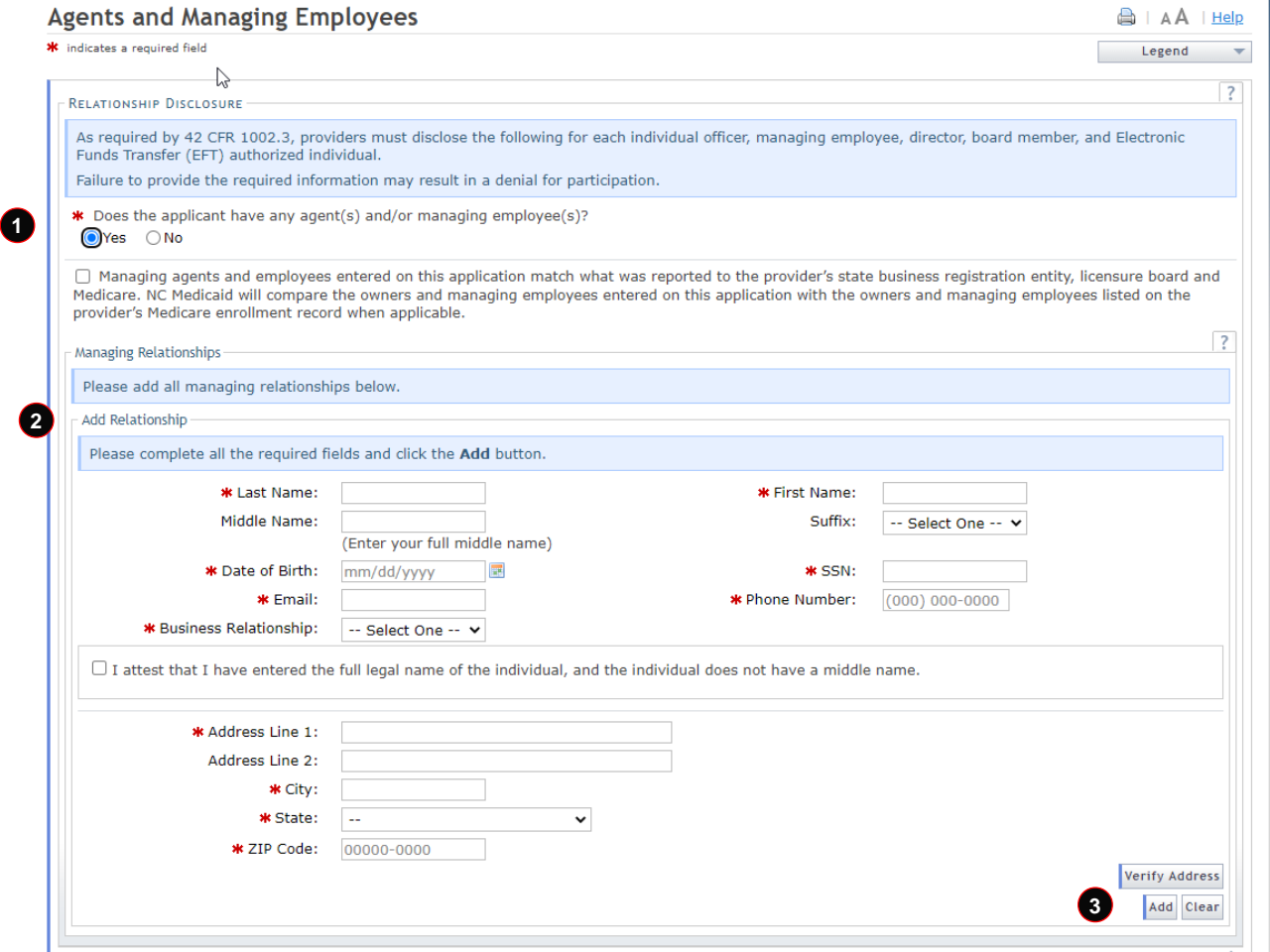

#### **Exhibit 34. Agents and Managing Employees Screen**

<span id="page-42-0"></span>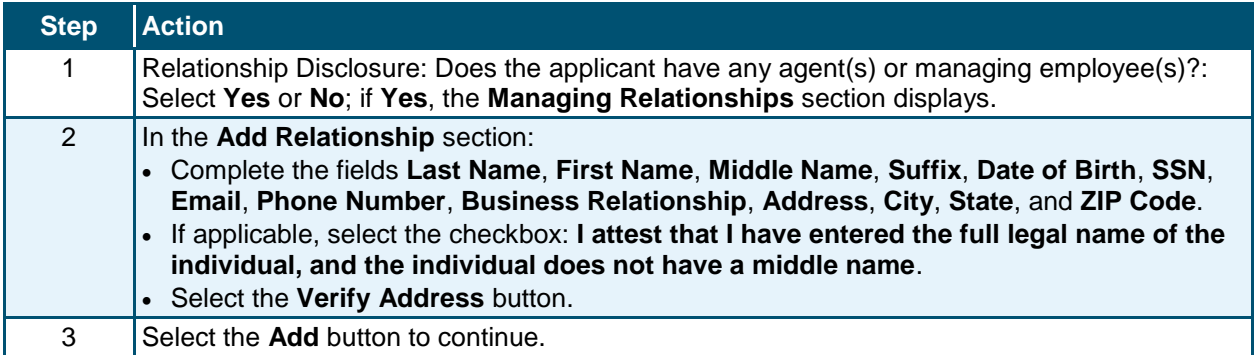

#### **4.7 EXCLUSION SANCTION INFORMATION SCREEN**

If additional Owners or Managing Employees were added, the sanctions questions must be answered for each newly added person on the application. If **Yes** is answered to any question, supporting documentation must be submitted.

Failing to disclose a sanction will cause the application to be denied.

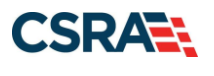

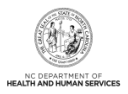

### **4.8 FINAL STEPS SCREEN**

Once you have submitted the MCR, the **Final Steps** screen will display. This screen provides hyperlinks to PDF versions of the application as well as the Trading Partner Agreement (if applicable).

When converting from an OOS Lite provider to an OOS Full provider, you will be required to remit the \$100 NC Application Fee.

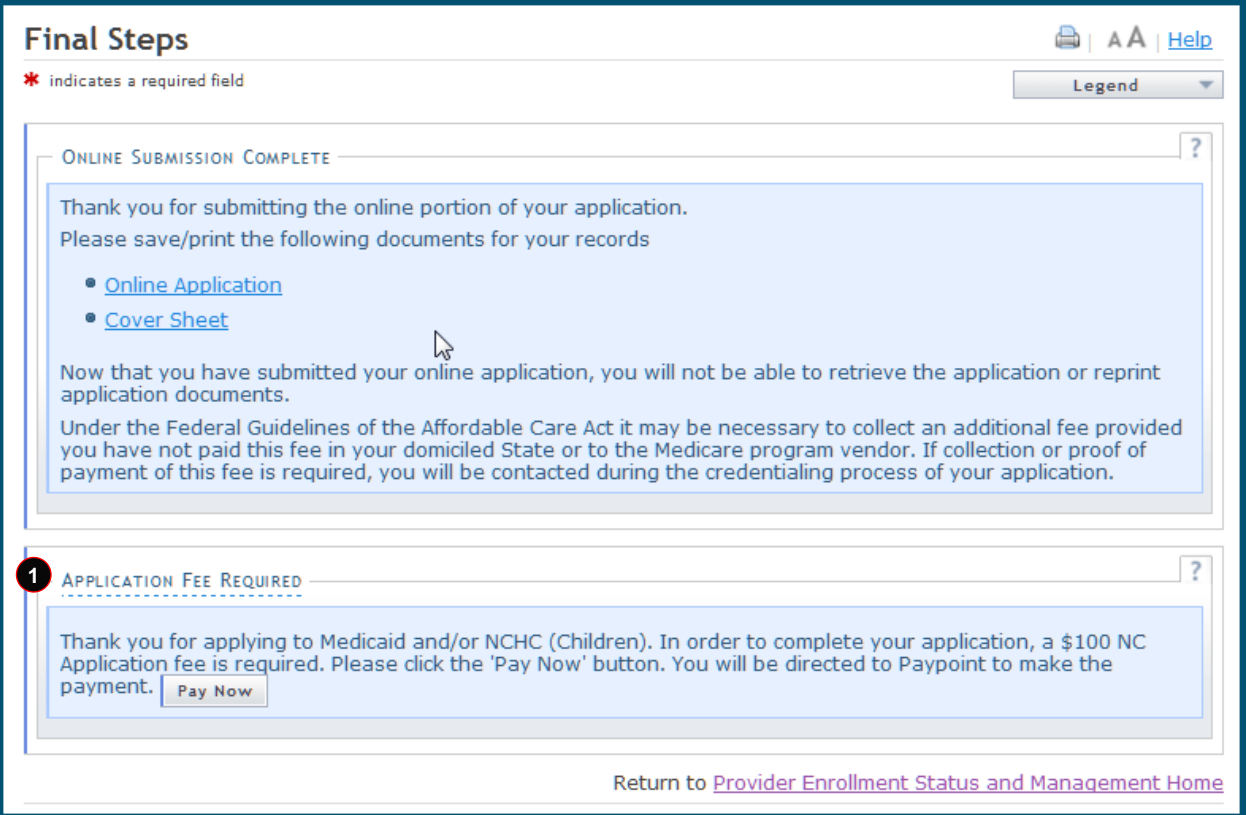

**Exhibit 35. Final Steps Screen**

<span id="page-43-0"></span>

| <b>Step</b> | <b>Action</b>                                                                                                    |
|-------------|----------------------------------------------------------------------------------------------------|
|             | Select Pay Now to remit the \$100 NC Application Fee online via check or credit card<br>(see Addendum B).                                                                                                    |
| <b>Note</b> | Be sure to print or save copies of the application/agreements prior to navigating<br>away from this screen. Once you navigate away from the Final Steps screen, you<br>will not be able to retrieve these documents again. |

### **4.9 MANAGE CHANGE REQUEST APPLICATION APPROVAL LETTER**

Once the application to convert from an OOS Lite to an OOS Full provider has been approved, the provider will receive the Manage Change Request Application Approval Letter in their Message Center Inbox. This letter is identified by the letter ID PM51400-R5314.

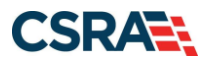

North Carolina Medicaid Management New September 25, 2024 Information System (NCMMIS)

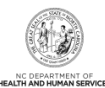

|                                                                    |                                                                                                    |                                                                                                    | <b>m</b> Welcome,<br>(Log out)<br>  NCTracks Help                                                                                                    |  |
|--------------------------------------------------------------------|----------------------------------------------------------------------------------------------------|----------------------------------------------------------------------------------------------------|----------------------------------------------------------------------------------------------------|--|
| <b>Provider Portal</b><br><b>Home</b><br><b>Message Center for</b> | <b>Eligibility</b><br>Prior Approval Claims Referral Code Search Enrollment Administration Payment                                                                         | <b>Trading Partner</b>                                                                                                    | <b>Consent Forms</b><br>a<br><b>Subscription Preferences</b><br>$A \wedge \text{Heip}$                                                                                                    |  |
|                                                                    | Announcements<br>Date: Nov 27, 2018 12:00:00 AM<br>3711.<br><b>WELCOME</b><br><b>OFFICE ADMINISTRATORS</b><br>Provider<br><b>User</b><br><b>Training</b><br>Administration | More Announcements<br><b>Attention: All Providers</b><br>The Health Insurance Marketplace serves people who don't get health coverage from their job. Factsheets on the Marketplace<br>are available in English and Spanish to post in your locations. North Carolinians seeking in-person assistance with enrollment<br>can visit the NC Navigator Consortium to find a local application assister or call the toll-free NC Navigator Helpline at 1-855-733-<br><b>ENROLLMENT</b><br>Status and<br>Management | <b>Ouick Links</b><br><b>CCNC/CA</b> (Managed Care)<br>Department of Health and Human Services<br>Division of Health Service Regulation<br>Division of Health Benefits<br>DHB (Health Check)<br>DMH/DD/SAS<br><b>Division of Public Health</b><br>Office of Rural Health<br><b>Provider Training</b> |  |
| <b>Inbox</b>                                                       |                                                                                                    | All Messages (45)                                                                                                    | ø<br><b>ICD-10 News</b>                                                                                                    |  |
| Provider<br><b>Status</b>                                          | <b>Message</b>                                                                                                    | <b>Date</b>                                                                                                    | Taking Advantage of CMS Resources - Nov 18, 2013 12:00:00 AM                                                                                                    |  |
| 1992825848<br>Read                                                 | Prior Approval Record Assigned For Review                                                                                                    | 11/12/2019 11:55 am                                                                                                    | Just in time for Halloween - an ICD-10 Vampire Detector -<br>Oct 3, 2013 12:00:00 AM<br>RAMP UP to ICD-10: Mapping - Sep 18, 2013 12:00:00 AM<br>Revenge of the grilled corn - Sep 13, 2013 12:00:00 AM                                                                                              |  |
| Read<br>1992825848                                                 | Submitted Prior Approval Record                                                                                                    | 11/12/2019 11:44 am                                                                                                    |                                                                                                    |  |
| 1659493492<br>Unread                                               | <b>Prior Approval Record Assigned For Review</b>                                                                                                    | 11/12/2019 11:33 am                                                                                                    |                                                                                                    |  |
| Read<br>1659493492                                                 | <b>Prior Approval Record Assigned For Review</b>                                                                                                    | 11/12/2019 11:10 am                                                                                                    |                                                                                                    |  |

<span id="page-44-0"></span>**Exhibit 36. Provider Message Center Inbox**

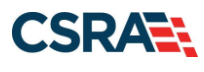

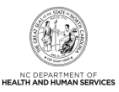

**This Page Intentionally Left Blank**

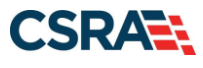

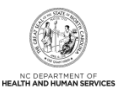

# **Addendum A. Help System**

<span id="page-46-0"></span>The major forms of help in the NCMMIS NCTracks system are as follows:

- Navigational breadcrumbs
- System-Level Help Indicated by the "NCTracks Help" link on each screen
- Screen-Level Help Indicated by the "Help" link above the Legend
- Legend
- Data/Section Group Help Indicated by a question mark (?)
- Hover-over or Tooltip Help on form elements

#### **Navigational Breadcrumb**

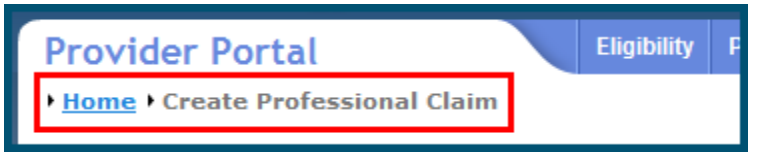

A breadcrumb trail is a navigational tool that shows the path of screens that the user has visited from the home screen. This breadcrumb consists of links so the user can return to specific screens on this path.

#### **System-Level Help**

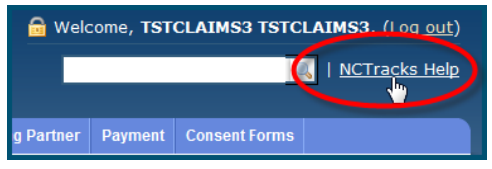

The System-Level Help link opens a new window with the complete table of contents for a given user's account privileges. The System-Level Help link, "NCTracks Help", will display at the top right of any secure portal screen or web application form screen that contains Screen-Level and/or Data/Section Group Help.

#### **Screen-Level Help**

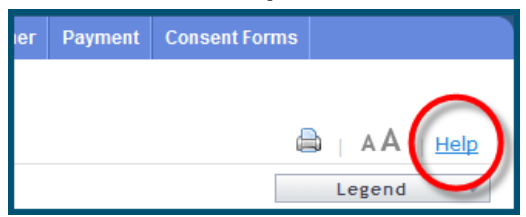

Screen-Level Help opens a modal window with all of the Data/Section Group help topics for the current screen. The Screen-Level Help link displays across from the screen title of any web application form screen.

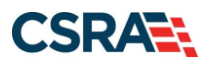

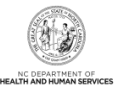

#### **Form Legend**

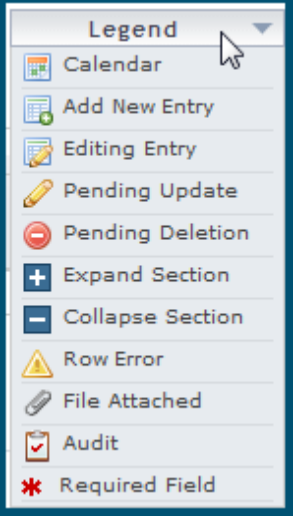

A legend of all helpful icons is presented on screens as needed to explain the relevant meanings. This helps the user become familiar with any new icon representations in context

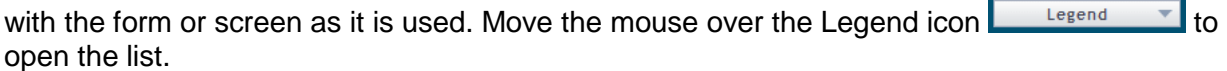

### **Data / Section Group Help**

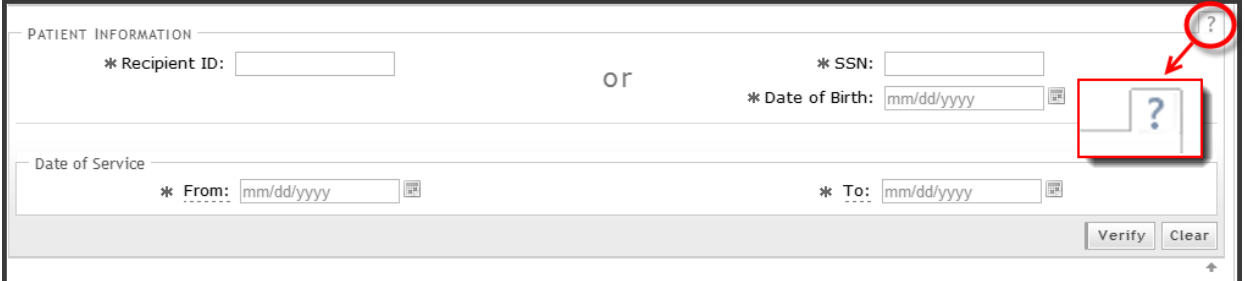

Data/Section Group Help targets the same modal window as Screen-Level help, but also targets specific form information associated with the Help link that the user selected. Data/Section Group Help displays as a question mark (?).

#### **Tooltip Help**

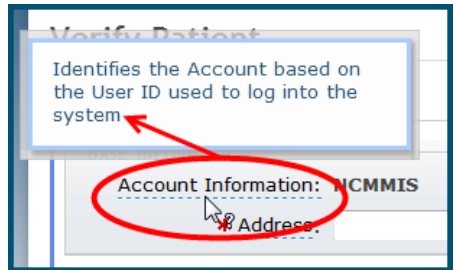

Tooltip help is available via a popup box that appears slightly above the screen element when a user hovers the cursor over the element. Text with an available tooltip has a dashed underline.

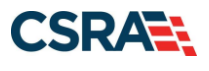

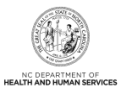

# **Addendum B. PayPoint Process**

<span id="page-48-1"></span>The PayPoint screen displays after you select **Pay Now** from the **Final Steps** screen [\(Section](#page-29-1)  [3.17, Final Steps](#page-29-1) Screen) or from the Status and Management screen [\(Section 3.19, Status and](#page-31-1)  [Management Screen\)](#page-31-1).

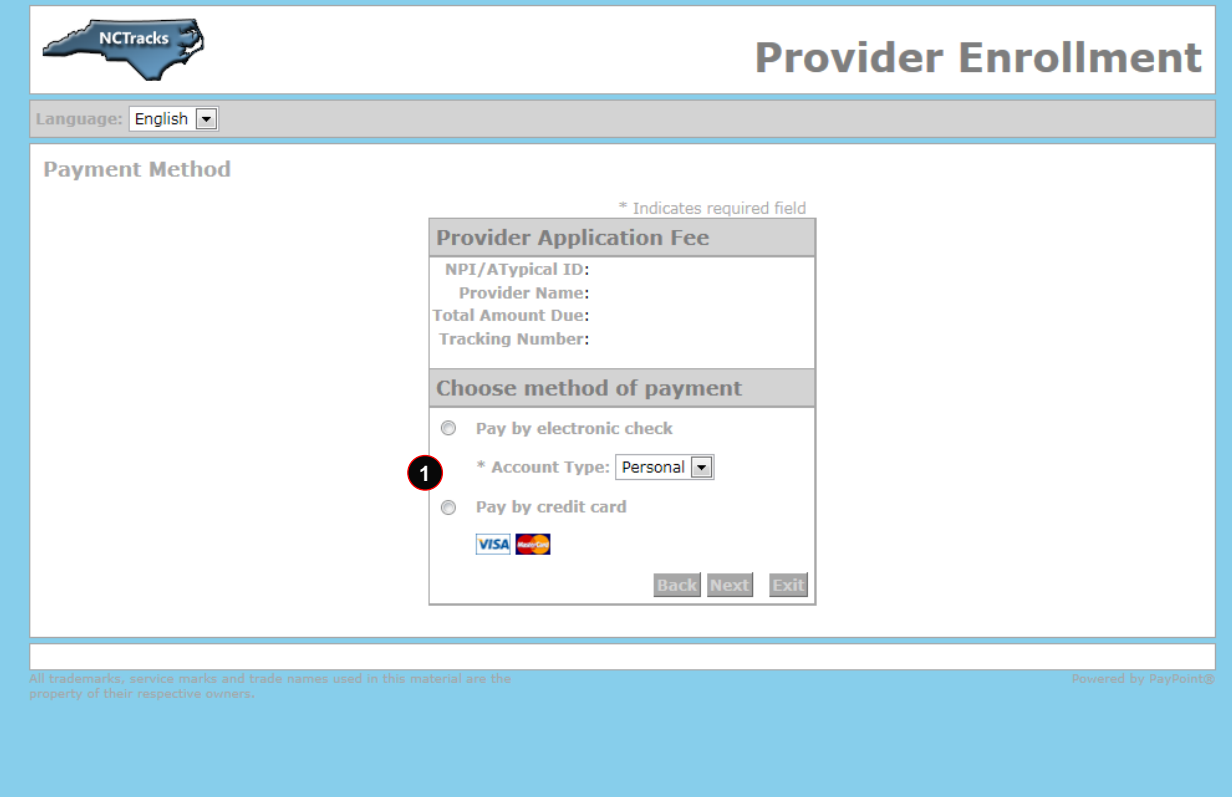

#### **Exhibit 37. PayPoint Screen**

<span id="page-48-0"></span>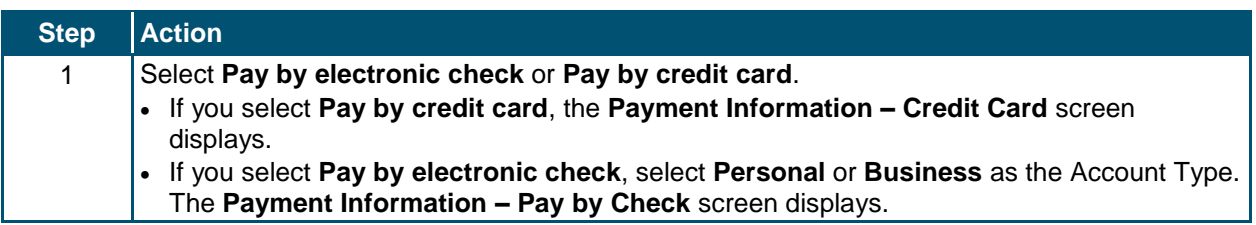

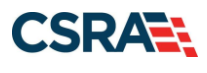

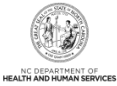

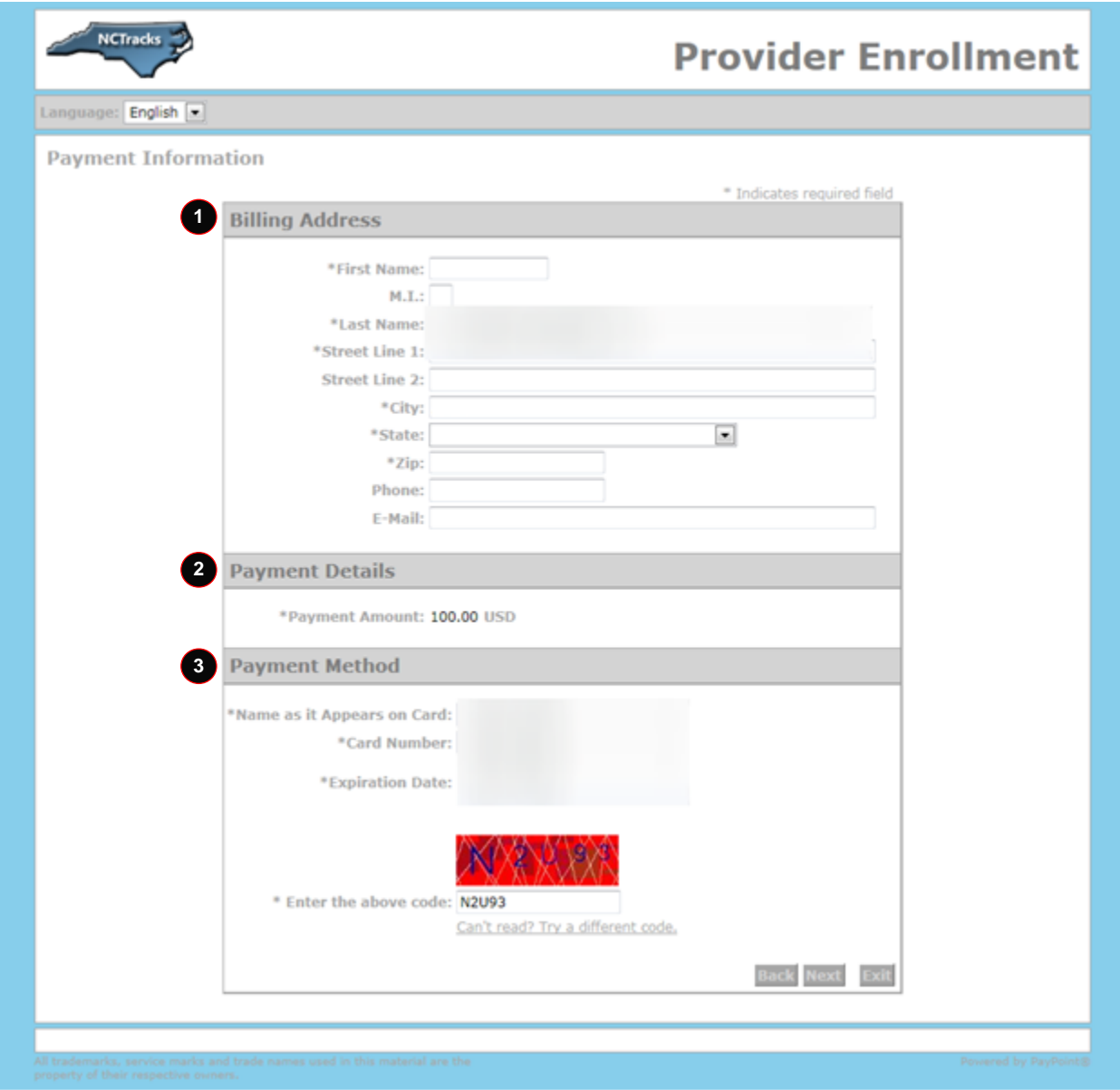

**Exhibit 38. PayPoint Payment Information – Credit Card Screen**

<span id="page-49-0"></span>

| Step | <b>Action</b>                                                                                                    |
|------|----------------------------------------------------------------------------------------------------|
|      | Enter the information for the Billing Address fields.                                                               |
| 2    | Payment Details: Displays Payment Amount.                                                                           |
| 3    | Enter Payment Method fields: Name as it Appears on Card, Card Number, Expiration<br>Date, and Enter the above code. |

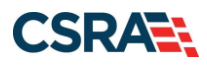

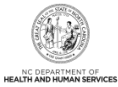

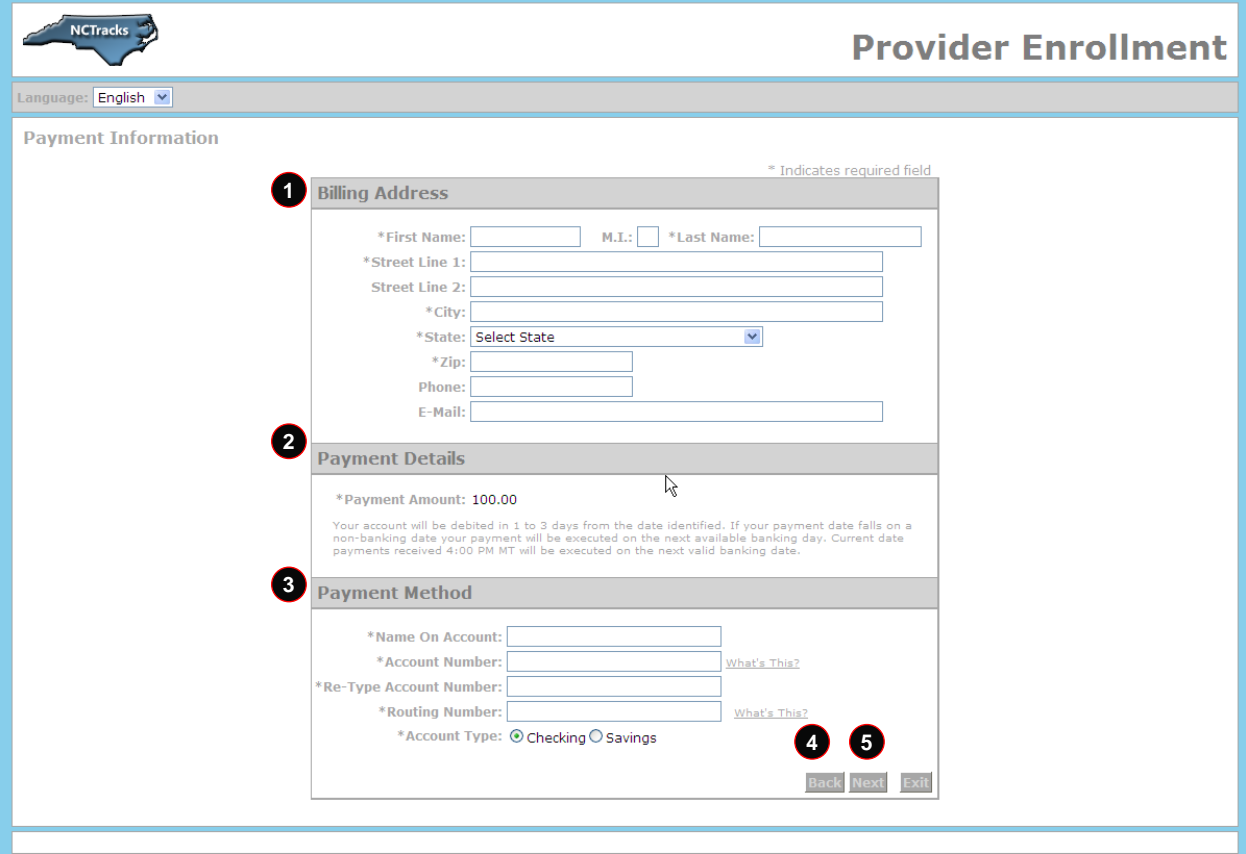

### **Exhibit 39. PayPoint Payment Information – Pay by Check Screen**

<span id="page-50-0"></span>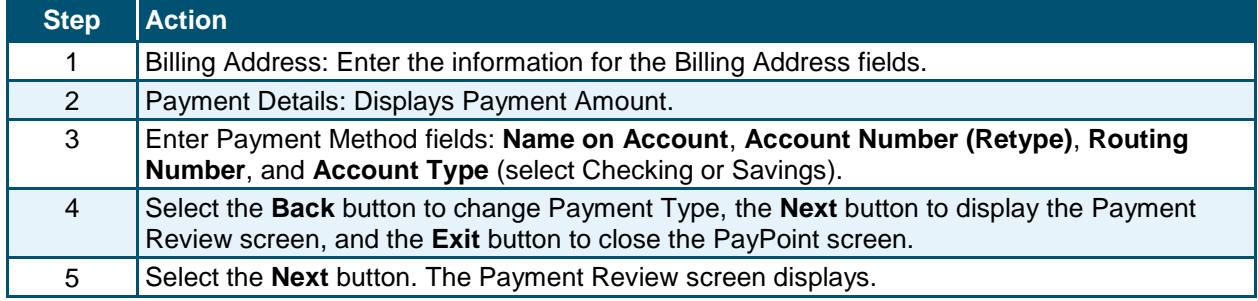

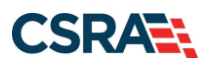

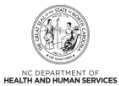

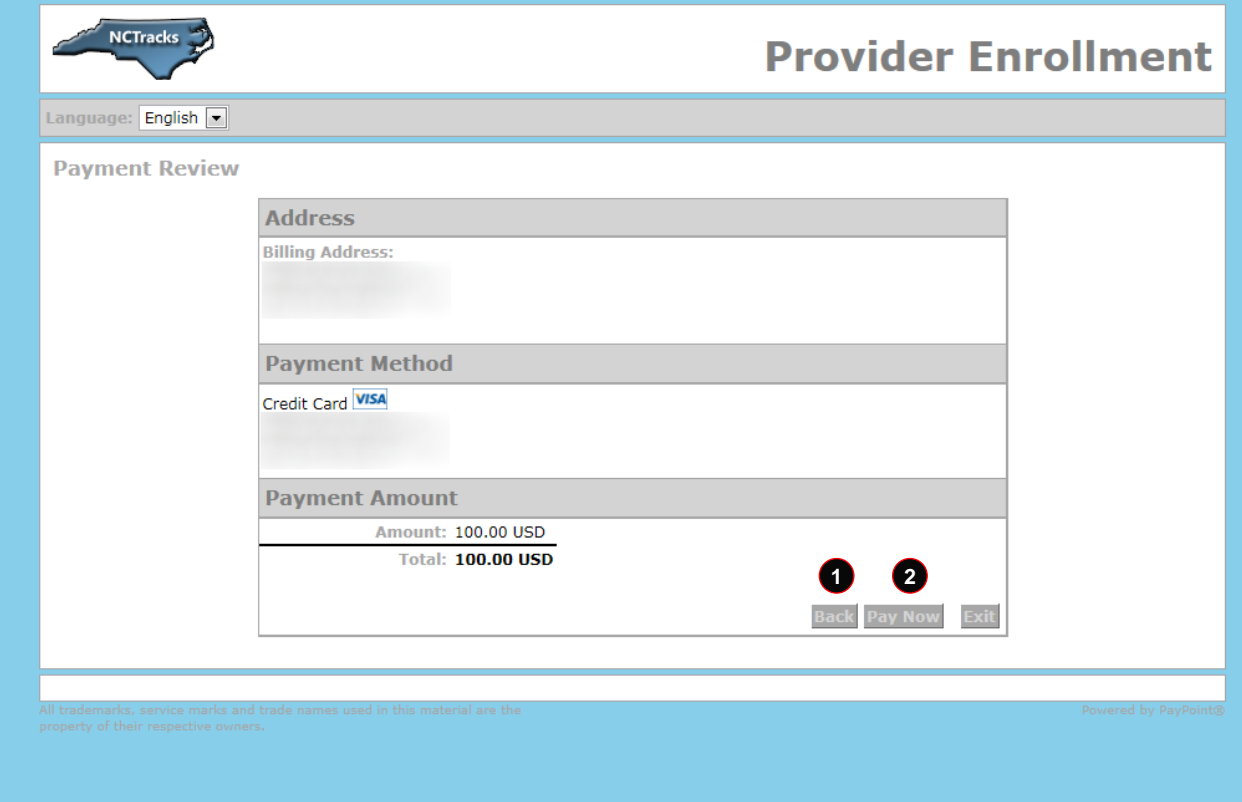

### **Exhibit 40. PayPoint Payment Review Screen**

<span id="page-51-0"></span>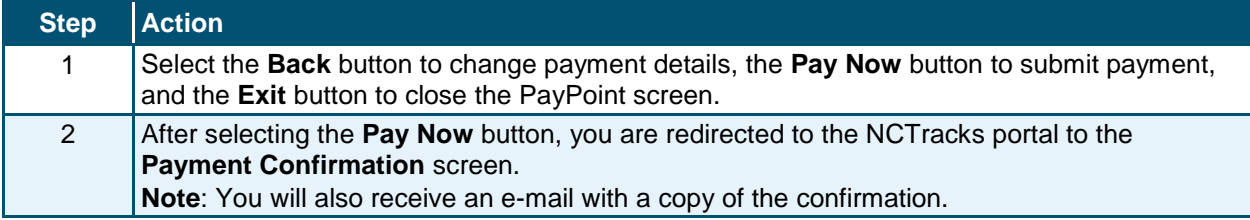

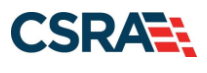

North Carolina Medicaid Management New September 25, 2024 Information System (NCMMIS)

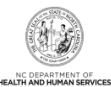

|                                                                                                    |                                                                                                    | Welcome, William Marrill, (Log out) |
|----------------------------------------------------------------------------------------------------|----------------------------------------------------------------------------------------------------|-------------------------------------|
|                                                                                                    |                                                                                                    | <b>NCTracks Help</b>                |
| <b>Provider Portal</b>                                                                                                    | Eligibility<br><b>Prior Approval</b><br><b>Code Search</b><br><b>Trading Partner</b><br><b>Claims</b><br>Referral<br><b>Administration</b>                                                                                                    | <b>Consent Forms</b><br>Payment     |
| Home Provider Enrollment                                                                                                    |                                                                                                    |                                     |
| <b>Contact Information</b>                                                                                                    | <b>Payment Confirmation</b>                                                                                                    | Help                                |
| If you have any questions<br>regarding completion of<br>Provider Enrollment, please<br>contact CSRA Call Center.                  | * Indicates a required field                                                                                                    | ÷<br>Legend                         |
| Phone:<br>800-688-6696<br>Fax:<br>919-851-4014<br>NCOHHSProvEnrol@csc.com                                                         | ONLINE PAYMENT SUBMISSION COMPLETE<br>Below is your payment summary and confirmation; please print the page for your records.<br>Payments are posted and the payment status will be updated within 2 business days of being received.<br>Contact the CSRA Call Center at 800-688-6696 if you have any questions about this payment. |                                     |
| Quick Links<br>Status and Management<br><b><i>B</i></b> Provider Enrollment<br>Home<br><sup>18</sup> PE Supporting<br>Information | PAYMENT CONFIRMATION DETAILS<br>Confirmation Number:<br>NPI/Atypical ID:<br>Provider Name:<br>Payment Amount: \$100.00                                                                                                    | $\overline{\phantom{a}}$            |
| <sup>28</sup> PE Terms and<br>Conditions                                                                                          |                                                                                                    | 増                                   |
| > Provider Qualifications<br>and Requirements<br>Checklist                                                                        | Return to Provider Enrollment Status and Management Home                                                                                                    |                                     |

<span id="page-52-0"></span>**Exhibit 41. PayPoint Payment Confirmation Screen**

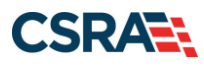

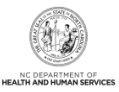

**This Page Intentionally Left Blank**